# brother

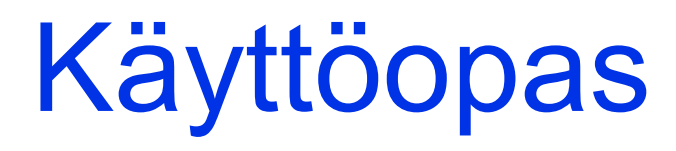

# DCP-J4120DW

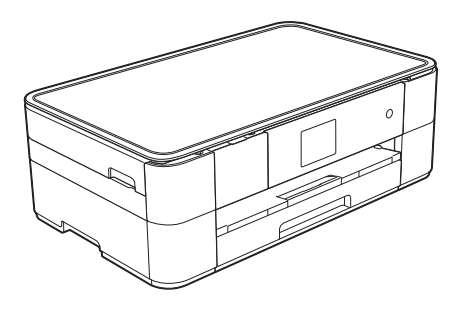

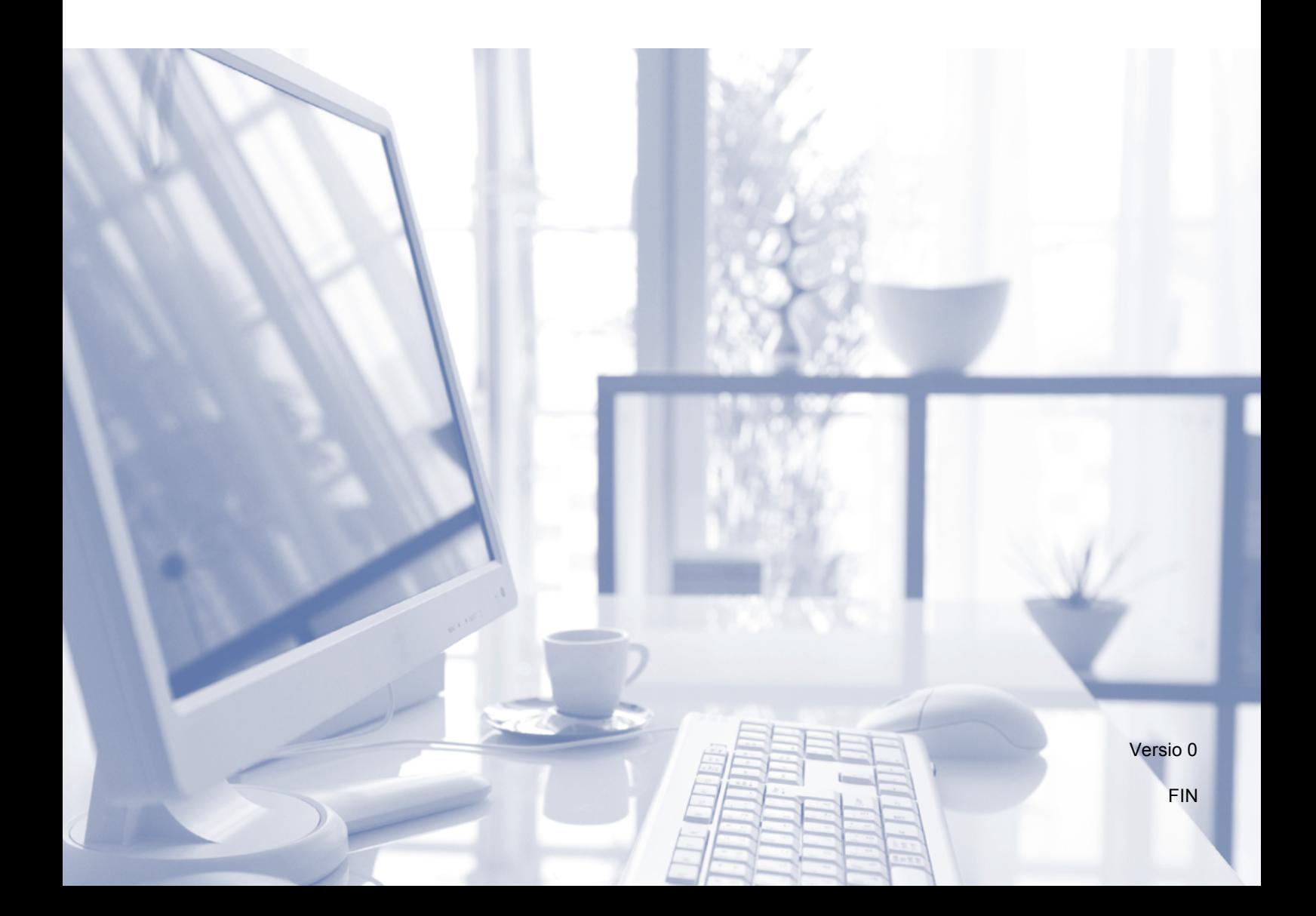

<span id="page-1-1"></span>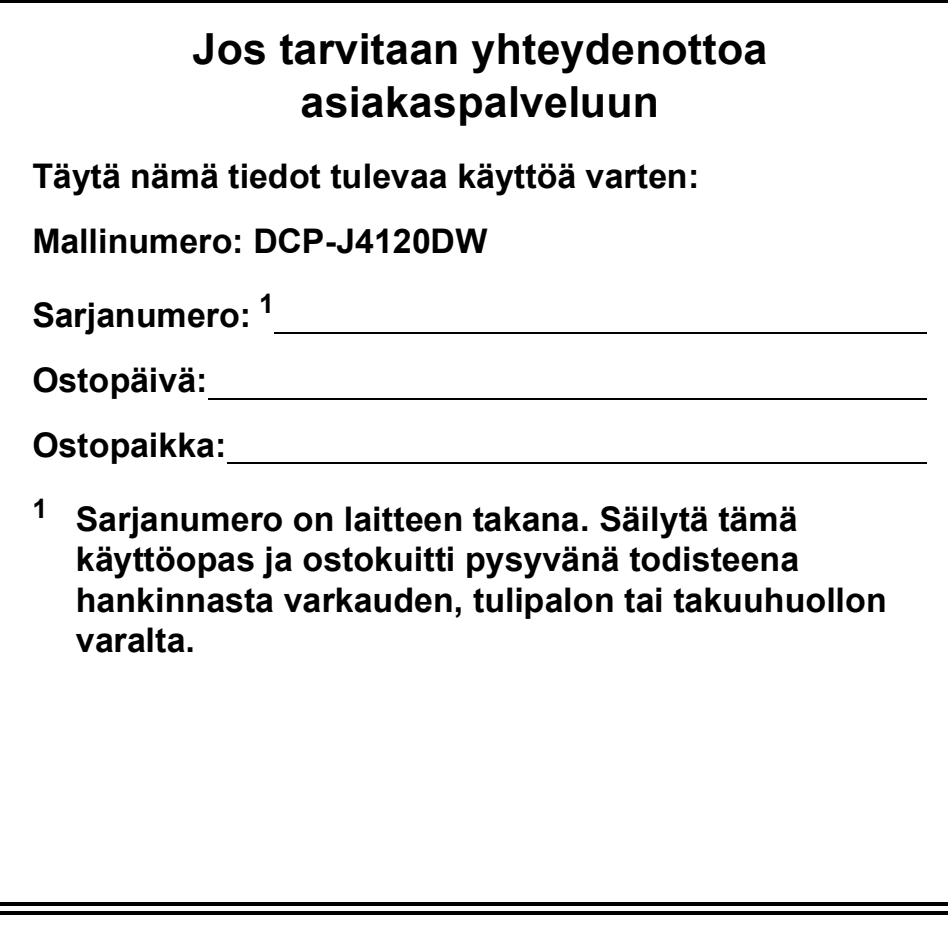

<span id="page-1-0"></span>**Rekisteröi laitteesi osoitteessa**

**<http://www.brother.com/registration>**

© 2014 Brother Industries, Ltd. Kaikki oikeudet pidätetään.

# **Voit käyttää seuraavia ominaisuuksia!**

## **Mobile Connect**

Voit tulostaa ja skannata kuvia ja tiedostoja mobiililaitteestasi Brother iPrint&Scanin avulla.

(**▶▶** Mobiilitulostus-/-skannausopas Brother iPrint&Scanille osoitteessa [solutions.brother.com/manuals.](solutions.brother.com/manuals))

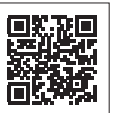

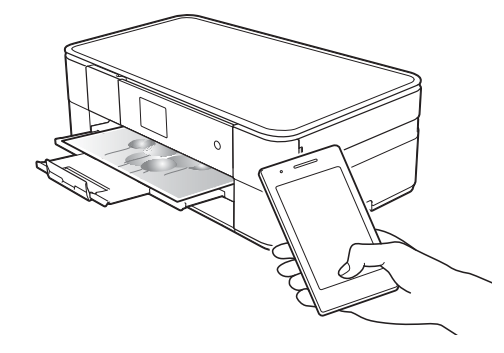

## **Web Connect / Brothersovellukset**

Skannaa ja lataa kuvia ja tiedostoja suosittuihin verkkopalveluihin suoraan laitteestasi. Sieppaa ja muunna tietoja suoraan laitteestasi ilman tietokonetta.

 $(\rightarrow \rightarrow \text{Web Connect}$  -opas osoitteessa [solutions.brother.com/manuals.](solutions.brother.com/manuals))

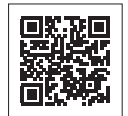

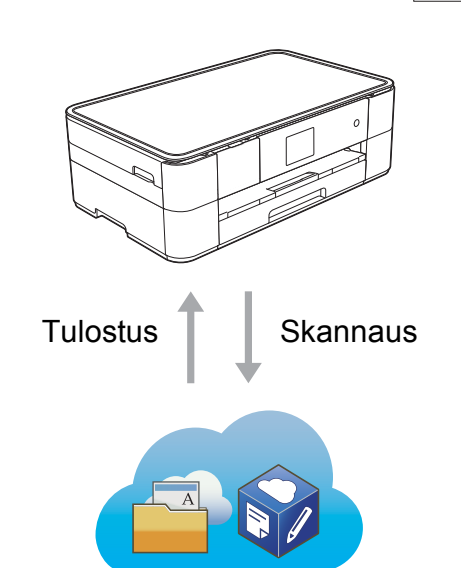

## **Pikakuvakkeiden lisääminen**

Tallenna useimmin käytetyt asetukset pikakuvakkeiksi.

(**▶▶** Online-käyttöopas osoitteessa <solutions.brother.com/manuals>.)

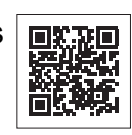

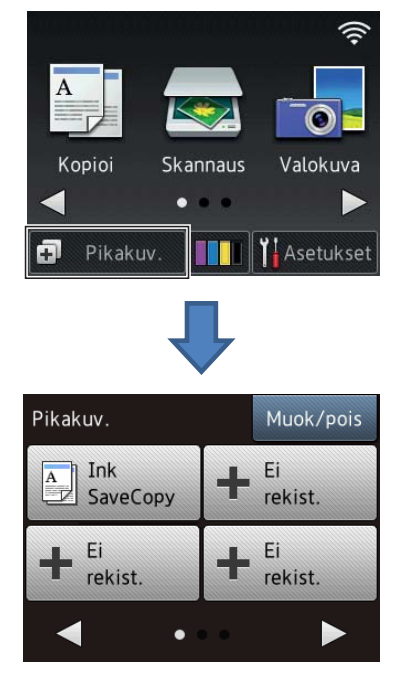

# **Käyttöoppaat ja niiden sijainti**

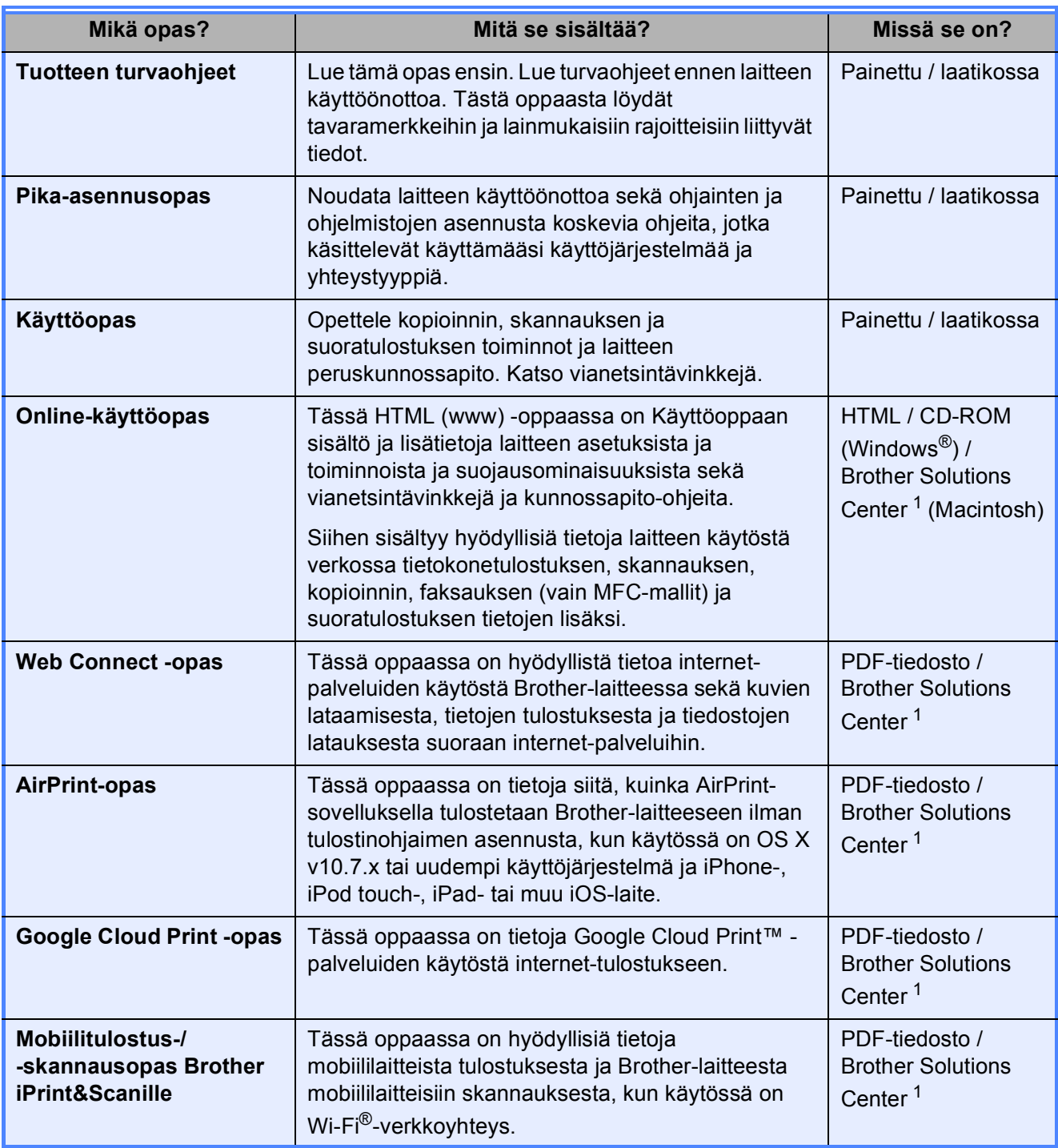

<span id="page-3-0"></span><sup>1</sup> Tutustu [solutions.brother.com/manuals.](solutions.brother.com/manuals)

# **Online-käyttöopas auttaa laitteen mahdollisimman tehokkaassa käytössä.**

- Nopeampi siirtyminen!
	- Hakuruutu
	- Siirtymishakemisto erillisessä ruudussa
- Kattava!
	- Kaikki aiheet yhdessä oppaassa
- Yksinkertaistettu asettelu!
	- Antaa vaiheittaiset ohjeet
	- Ominaisuuden yhteenveto on sivun yläreunassa

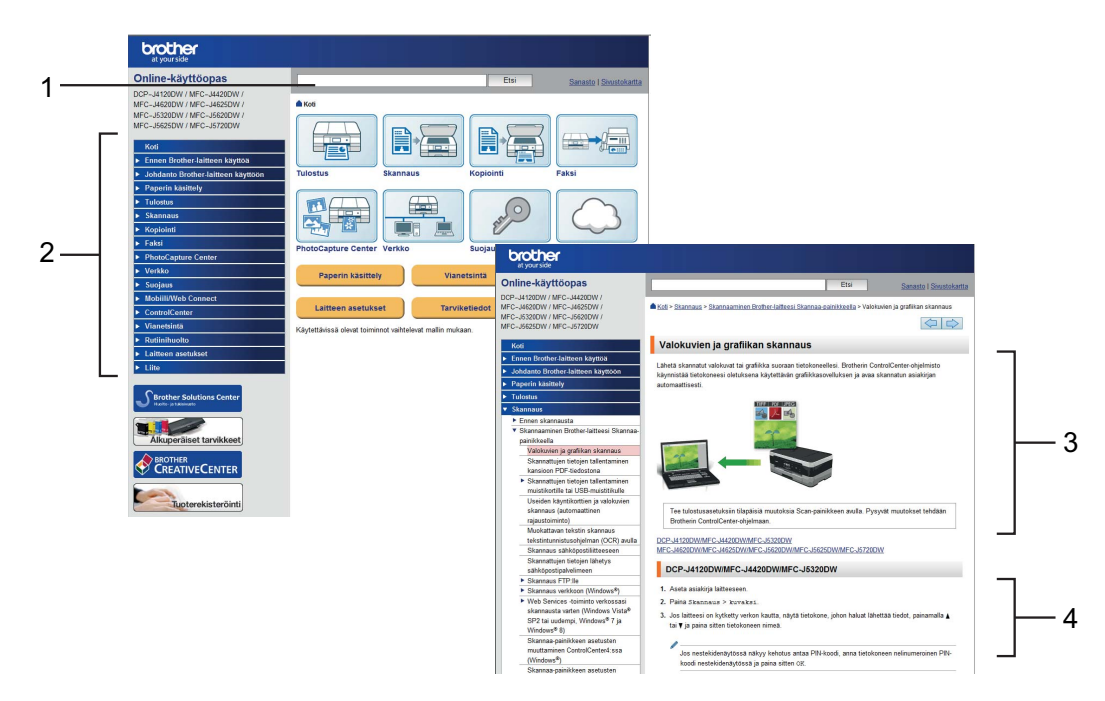

- **1 Hakuruutu**
- **2 Siirtymishakemisto**
- **3 Ominaisuuden yhteenveto**
- **4 Vaiheittaiset ohjeet**

#### **Mistä Online-käyttöopas löytyy?**

#### (Windows<sup>®</sup>)

Napsauta (**Käynnistä**) > **Kaikki ohjelmat** > **Brother** > **Brother Utilities** (Brother-apuohjelmat) > **DCP-XXXX** (jossa XXXX on mallinimi). > **Tuki** > **Käyttöoppaat**.

(Windows $^{\circledR}$  8)

Napauta tai napsauta (**Brother Utilities** (Brother-apuohjelmat)) > **DCP-XXXX** (jossa XXXX on mallinimi). > **Tuki** > **Käyttöoppaat**.

(Macintosh tai muut valinnat)

Käy Brother Solutions Centerissä: [solutions.brother.com/manuals.](solutions.brother.com/manuals)

# **Jos kysymyksiä ilmenee, tutustu mallisi usein kysyttyihin kysymyksiin.**

- Mahdollistaa haun useilla eri tavoilla.
- Näyttää aiheeseen liittyvät kysymykset lisätietojen antamiseksi.
- Säännölliset päivitykset asiakaspalautteen perusteella

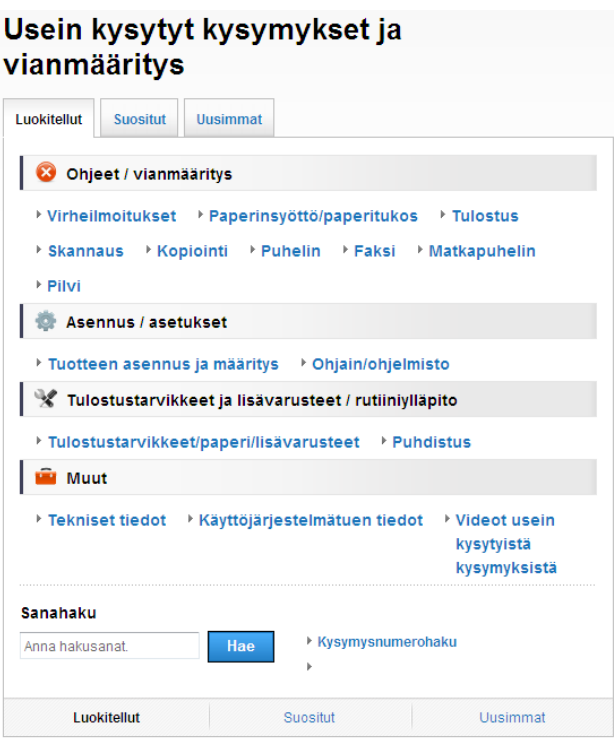

\* Usein kysyttyjen kysymysten kotisivu vaihtelee mallin mukaan.

#### **Mistä nämä usein kysytyt kysymykset löytyvät?**

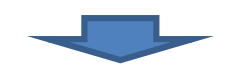

Brother Solutions Center <http://support.brother.com>

# **Sisällysluettelo**

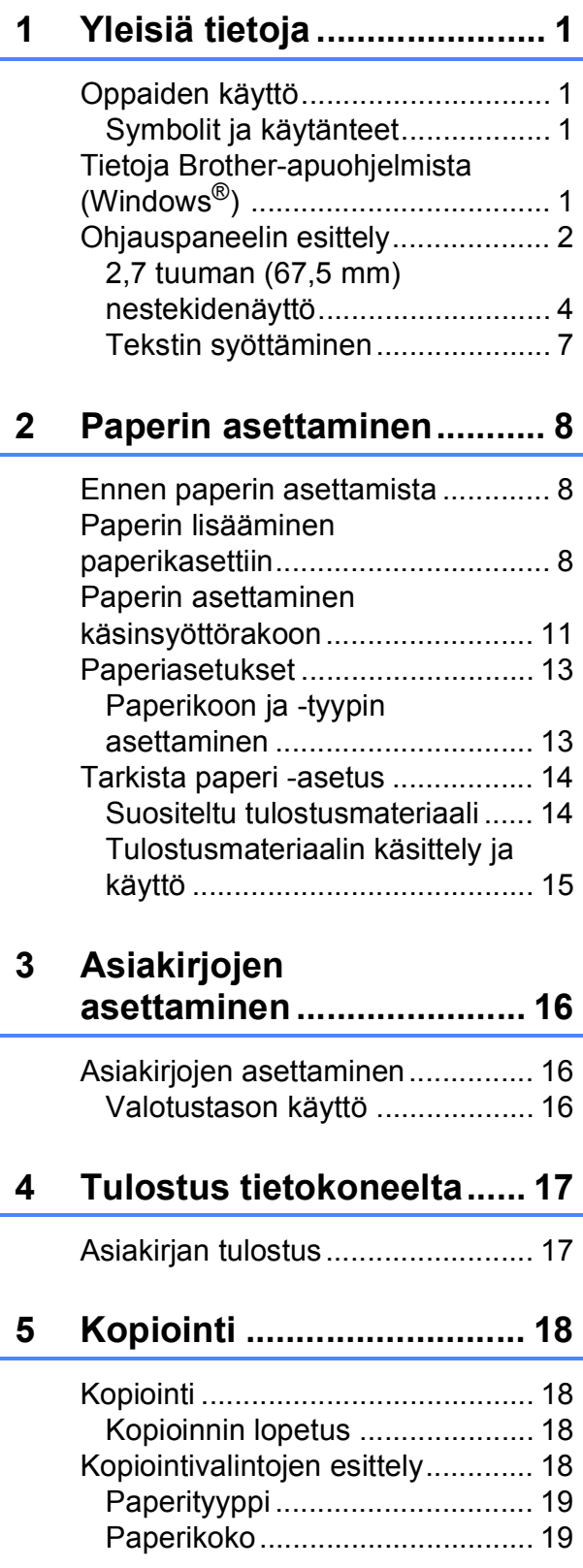

## **6 Skannaus [tietokoneeseen.................. 20](#page-27-0)**

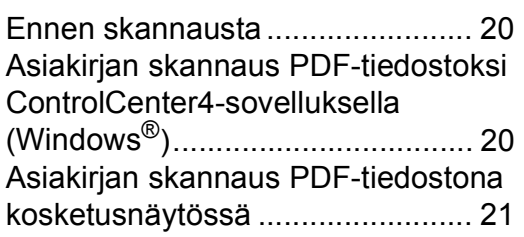

## **7 Valokuvien tulostus muistikortilta tai USB[muistitikulta....................... 22](#page-29-0)**

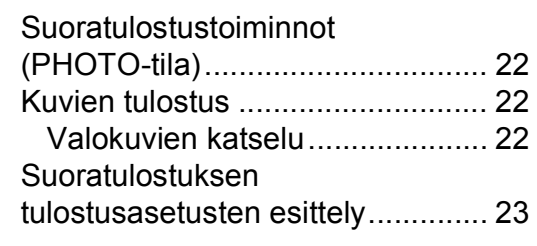

## **A Säännöllinen [kunnossapito..................... 24](#page-31-0)**

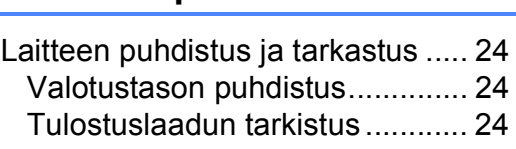

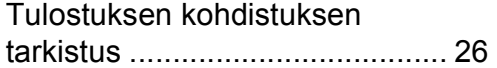

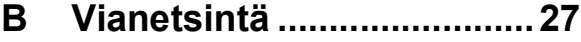

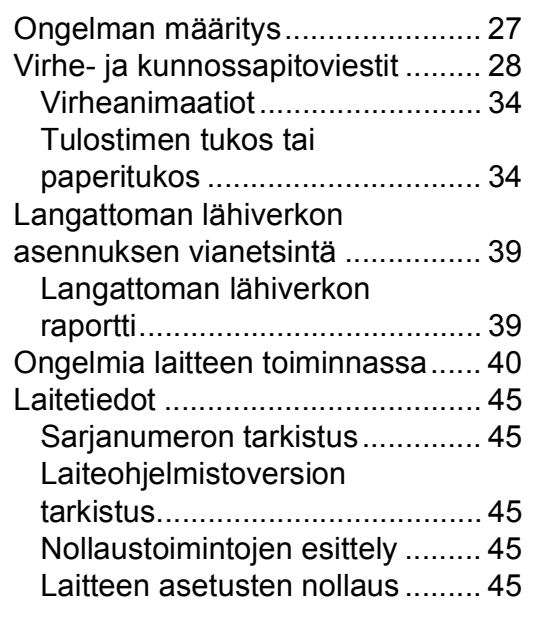

**[C Hakemisto ..........................46](#page-53-0)**

**[Tarvikkeet...........................47](#page-54-0)**

**1**

# <span id="page-8-0"></span>**Yleisiä tietoja <sup>1</sup>**

Kiitos Brother-tuotteen hankinnasta! Lukemalla ohjeet saat parhaan hyödyn laitteestasi.

## <span id="page-8-2"></span>**Symbolit ja käytänteet <sup>1</sup>**

Oppaissa käytetään seuraavia symboleja ja käytänteitä.

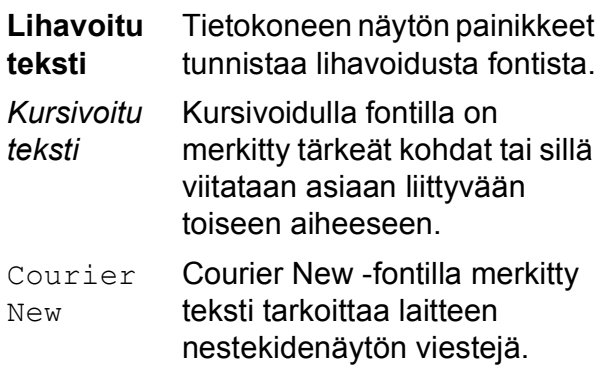

# **TÄRKEÄÄ**

TÄRKEÄÄ osoittaa mahdollisen vaaratilanteen, joka voi aiheuttaa aineellisia vahinkoja tai estää tuotteen asianmukaisen toiminnan, jos tilannetta ei vältetä.

## **VINKKI**

VINKKI määrittää käyttöympäristön, asennusolosuhteet tai erityiset käyttöolosuhteet.

# <span id="page-8-3"></span>**Tietoja Brotherapuohjelmista (Windows®) 1**

**Brother Utilities** (Brother-apuohjelmat) on sovelluksen käynnistysohjelma, jonka avulla päästään kätevästi kaikkiin laitteessa oleviin Brother-sovelluksiin.

<span id="page-8-1"></span>**1** (Windows® XP, Windows Vista®, **1** Windows® 7, Windows Server® 2003, Windows Server<sup>®</sup> 2008 ja Windows Server® 2008 R2)

#### Napsauta (**Käynnistä**) > **Kaikki ohjelmat** > **Brother** ja

(**Brother Utilities** (Brother-apuohjelmat)).

(Windows® 8 ja

Windows Server® 2012) Napauta tai napsauta

## (**Brother Utilities**

(Brother-apuohjelmat)) joko aloitusnäytössä tai työpöydällä. (Windows® 8.1 ja

Windows Server® 2012 R2) Siirrä hiiri **Käynnistä**-näytön vasempaan alakulmaan ja napsauta

 $\left(\frac{1}{\epsilon}\right)$  (jos käytät kosketuspohjaista laitetta, pyyhkäise **Käynnistä**-näytön alareunasta ylöspäin, kunnes esillä on **Sovellukset**-näyttö). Kun **Sovellukset**näyttö tulee esiin, napauta tai napsauta

(**Brother Utilities** (Brother-apuohjelmat)).

Valitse laitteesi.

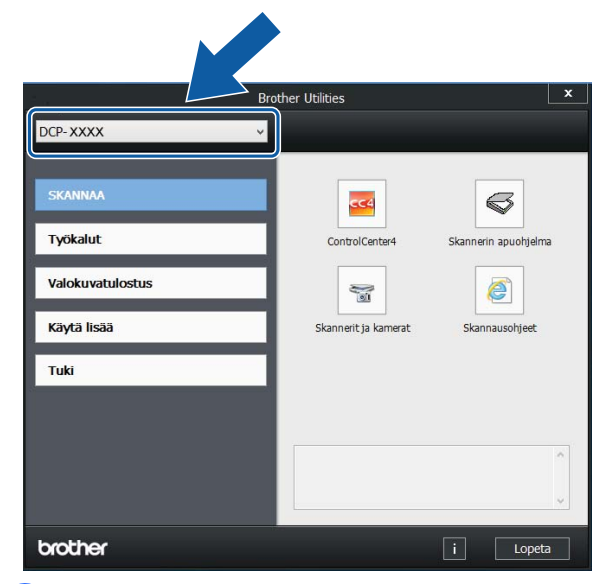

c Valitse haluamasi toiminto.

Luku 1

## <span id="page-9-0"></span>**Ohjauspaneelin esittely <sup>1</sup>**

### **2,7 tuuman (67,5 mm) nestekidenäyttö ja kosketuspaneeli <sup>1</sup>**

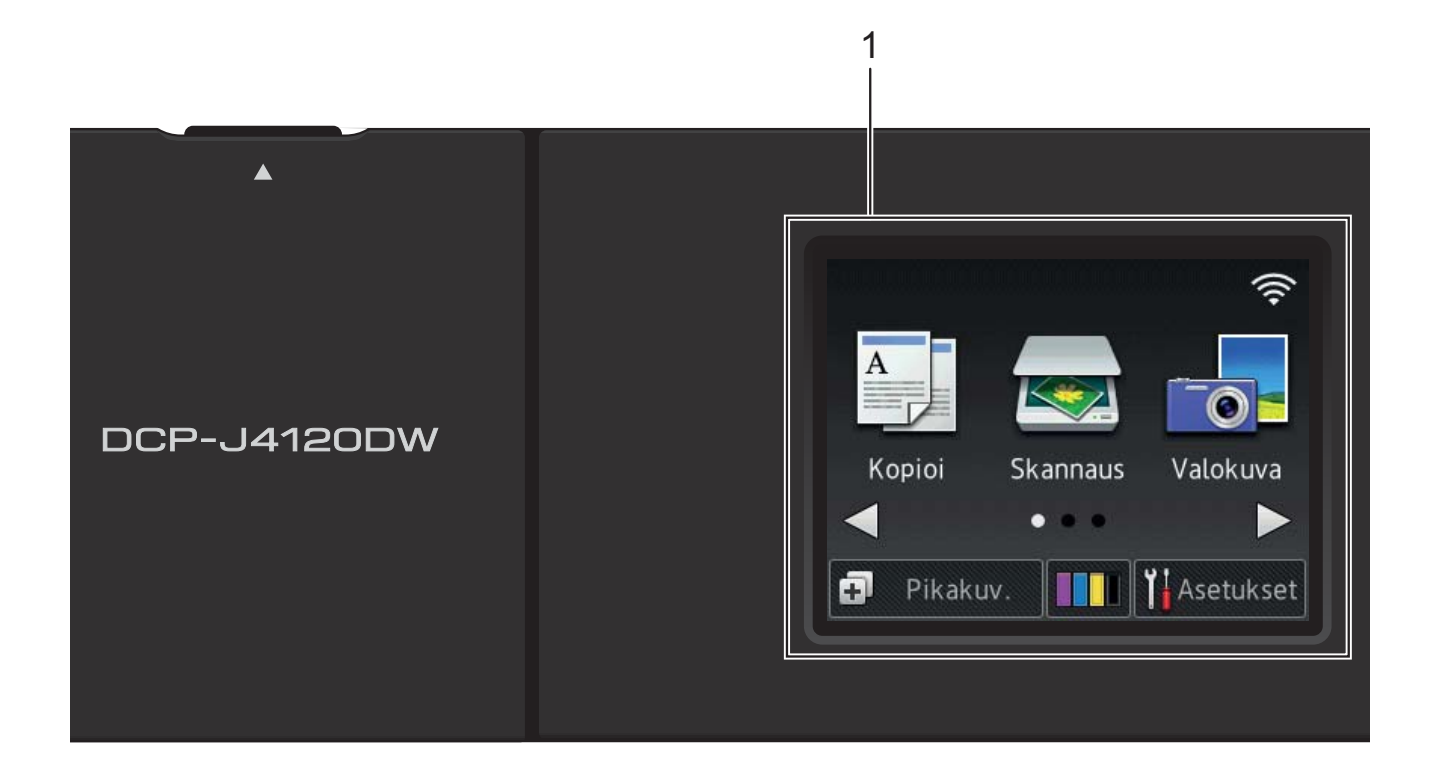

#### <span id="page-9-1"></span>**1 2,7 tuuman (67,5 mm) nestekidenäyttö**

Pääset haluttuihin valikoihin ja vaihtoehtoihin painamalla niitä, kun ne näkyvät nestekidenäytössä.

Voit säätää nestekidenäytön ja kosketuspaneelin kallistuskulmaa nostamalla sitä. Voit laskea tätä ohjauspaneelia painamalla sen takana olevaa vapautuspainiketta kuvan osoittamalla tavalla.

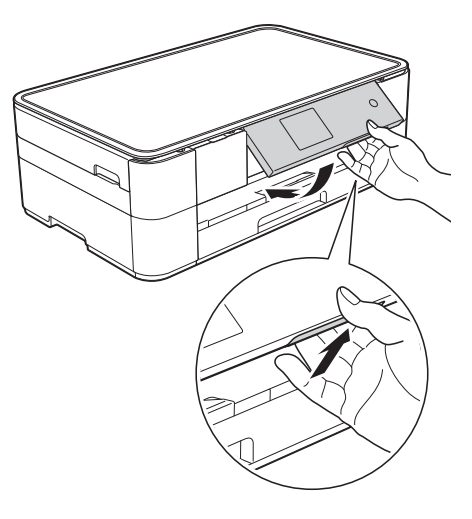

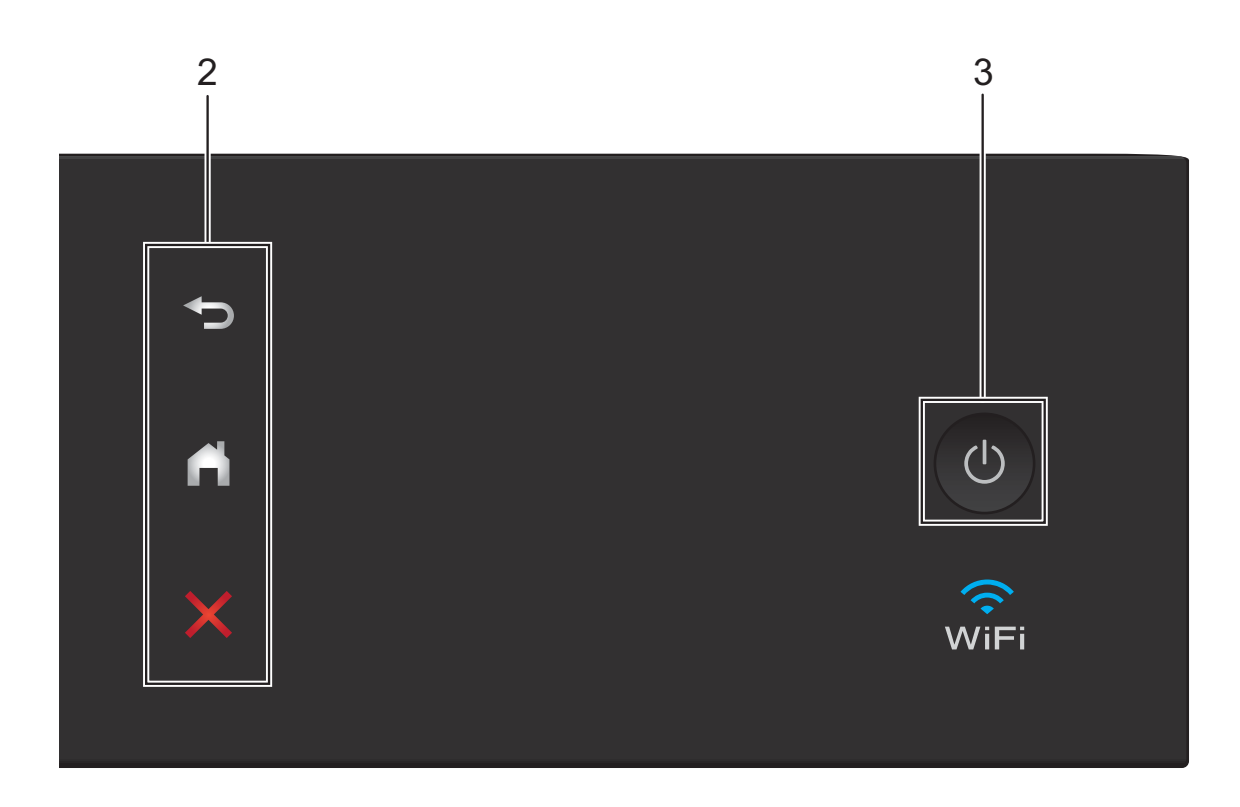

#### **2 Kosketuspaneeli:**

#### **Takaisin**

Palaa takaisin edelliselle valikkotasolle painamalla tätä.

## **Alkuun**

Palaa takaisin Alkuun-näyttöön painamalla tätä.

#### **Peruuta**

Merkkivalon palaessa voit peruuttaa toiminnon painamalla tätä.

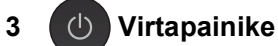

Kytke laitteen virta painamalla  $\Box$ 

Katkaise laitteen virta pitämällä  $\Box$ 

näppäintä painettuna. Nestekidenäytössä näkyy Sammutetaan muutaman sekunnin ajan ennen virran katkeamista.

Jos katkaiset laitteen virran  $\circ$   $\circ$  -painikkeella,

se puhdistaa silti tulostuspään säännöllisesti, jotta tulostuslaatu säilyisi hyvänä. Laite kannattaa pitää aina kytkettynä verkkovirtaan tulostuspäiden käyttöiän pidentämiseksi, väriaineen käytön tehostamiseksi ja tulostuslaadun säilyttämiseksi.

## <span id="page-11-0"></span>**2,7 tuuman (67,5 mm) nestekidenäyttö <sup>1</sup>**

Voit käyttää kolmea Alkuun-näyttöä painamalla  $\triangleleft$  tai  $\triangleright$ .

Alkuun-näytöistä pääset Wi-Fi-asetusten, pikakuvakkeiden, mustetasojen ja asennuksen näyttöihin.

#### **Alkuun-näyttö 1 <sup>1</sup>**

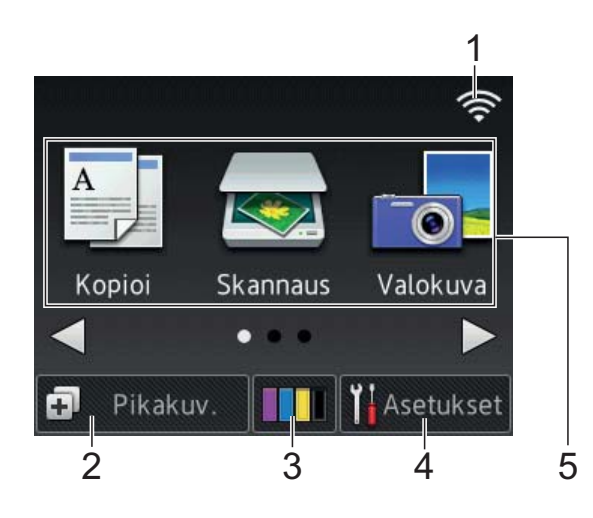

Tästä näytöstä näet laitteen tilan joutotilassa.

Tästä näytöstä voit siirtyä kopioi-, skannausja valokuvatoimintoihin.

Tätä Alkuun-näyttöä kutsutaan myös Valmisnäytöksi. Kun näet sen, laite on valmis vastaanottamaan uuden komennon.

#### **Alkuun-näyttö 2 <sup>1</sup>**

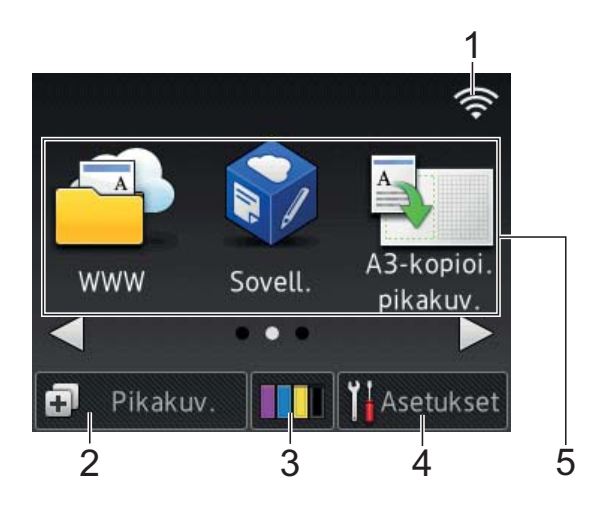

Tässä näytössä voit käyttää lisätoimintoja, kuten WWW-toimintoja, sovelluksia ja A3 kopioinnin pikakuvaketoimintoja.

#### **Alkuun-näyttö 3 <sup>1</sup>**

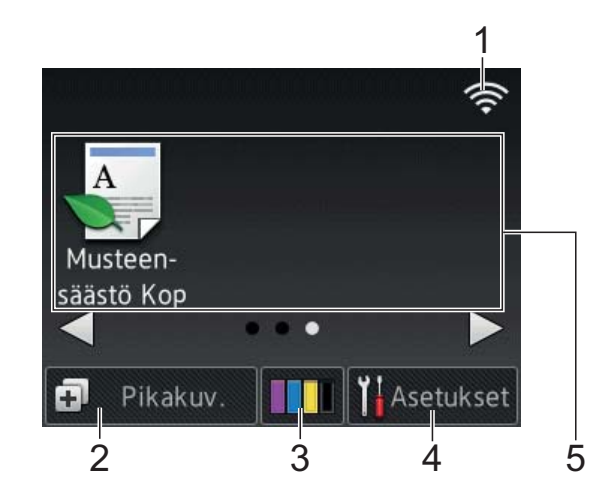

Tässä näytössä voit käyttää musteensäästökopioinnin toimintoja.

1 **Langattoman verkon tila**

Valmis-tilan nelivaiheinen ilmaisin näyttää langattoman signaalin nykyisen vahvuuden käytettäessä langatonta yhteyttä.

 $\widehat{\mathbf{z}}$ **)** 

0 Maks.

Kun kosketusnäyttöön tulee esiin

, määritä langattomat asetukset

painamalla sitä. Lisätietoja >> Pikaasennusopas.

## 2 **Pikakuv.**

Luo pikakuvakkeita usein käytetyille toiminnoille, kuten kopiointi, skannaus ja Web Connect -toiminnon käyttö.

Käytettävissä on kolme Pikakuvakkeetnäyttöä, joissa kussakin on tilaa enintään neljälle pikakuvakkeelle.

Lisätietoja >> Online-käyttöopas.

### 3 **Muste**

Näyttää käytettävissä olevan musteen määrän.

Siirry Muste-valikkoon painamalla tätä.

Kun värikasetin käyttöikä on loppumassa tai siinä on ongelma, kyseisen musteen värin kohdalla näytetään virhekuvake.

(**▶▶** Online-käyttöopas.)

### 4 **Asetukset**

Siirry asetuksiin painamalla tätä.

(*[Asetukset-näyttö](#page-13-0)* sivulla 6.)

5 **Tilat:**

### **E Kopioi**

Siirry Kopioi-tilaan painamalla tätä.

#### **Skannaus**

Siirry Skannaus-tilaan painamalla tätä.

 **Valokuva**

Siirry Valokuva-tilaan painamalla tätä.

## **WWW**

Kytke Brother-laite internet-palveluun painamalla tätä.

Lisätietoja >> Web Connect -opas.

## **Sovell.**

Tätä painamalla voit siirtyä Brothersovellusten valikkoon.

#### **A3-kopioi. pikakuv.**

Tällä valmiiksi määritetyllä pikakuvakkeella voit kopioida A3- tai Ledger-koossa.

(**▶▶** Online-käyttöopas.)

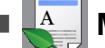

#### **Musteen- säästö Kop**

Kopioit musteensäästötilassa painamalla tätä.

6 **Varoituskuvake** 

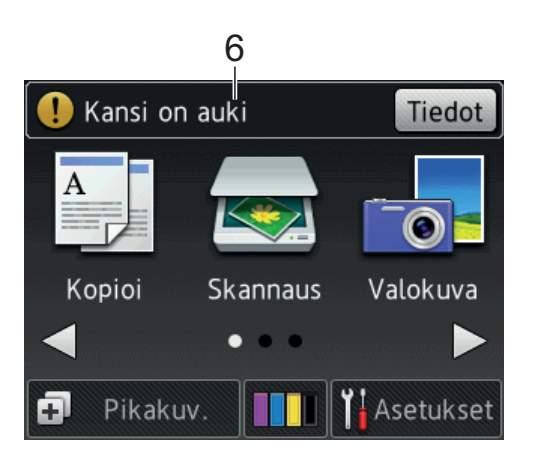

Varoituskuvake (!) tulee näkyviin virhetai kunnossapitoviestin yhteydessä. Katso se painamalla Tiedot, ja palaa sitten Valmis-tilaan painamalla X.

(*[Virhe- ja kunnossapitoviestit](#page-35-0)* sivulla 28.)

#### **VINKKI**

Tämä tuote käyttää ARPHIC TECHNOLOGY CO., LTD:n fonttia.

#### <span id="page-13-0"></span>**Asetukset-näyttö <sup>1</sup>**

Kun painat  $\|\cdot\|$  (Asetukset), nestekidenäytössä näkyy laitteen tila.

Tästä näytöstä voidaan siirtyä kaikkiin laitteen asetuksiin.

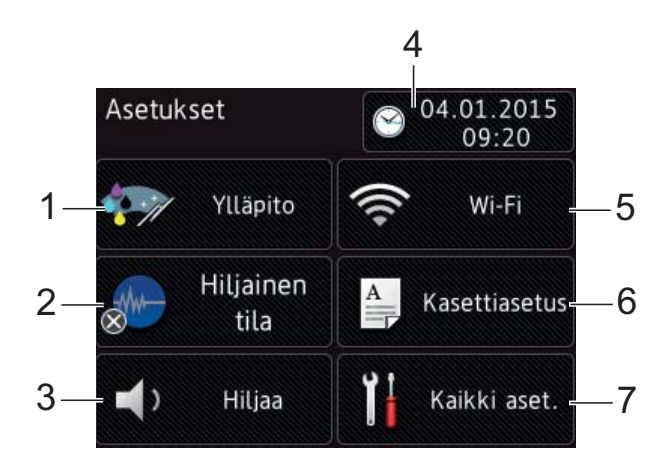

#### 1 **Ylläpito**

Siirry Ylläpito -valikkoon painamalla tätä.

Tarkista tulostuslaatu ja paranna sitä, puhdista tulostuspää ja tarkista käytettävissä oleva musteen määrä. Voit ratkaista myös toistuvan paperitukoksen virheen käyttämällä ylläpitoratkaisujen valikkoa.

#### 2 **Hiljainen tila**

Näyttää Hiljainen tila -asetuksen. Siirry Hiljainen tila -valikkoon painamalla tätä.

Kun tämän valikon asetuksena on  $Kyll\ddot{a}$ ,

FMW näkyy Alkuun-näytössä. Laitteen tulostusääntä on vähennetty.

Lisätietoja >> Online-käyttöopas.

#### 3 **Äänimerkki**

Näyttää äänimerkkiasetuksen.

Siirry Äänimerkki -valikkoon painamalla tätä.

Lisätietoja > > Online-käyttöopas.

#### 4 **Päivä ja aika**

Näyttää laitteeseen määritetyn päivämäärän ja kellonajan.

Siirry Päivä ja aika -valikkoon painamalla tätä.

5 **Wi-Fi**

Määritä langaton verkkoyhteys painamalla painiketta.

Näytön nelivaiheinen ilmaisin

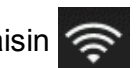

näyttää langattoman signaalin nykyisen vahvuuden käytettäessä langatonta yhteyttä.

#### 6 **Kasettiasetus**

Tätä painamalla pääset Kasettiasetus-valikkoon, jossa voit vaihtaa paperikokoa ja paperityyppiä.

#### 7 **Kaikki aset.**

Siirry Asetukset-valikkoon painamalla tätä.

## <span id="page-14-0"></span>**Tekstin syöttäminen <sup>1</sup>**

Kun laitteeseen on kirjoitettava tekstiä, näppäimistö avautuu kosketusnäyttöön.

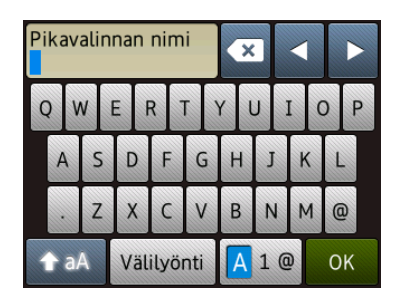

Voit vaihdella kirjainten, numeroiden ja erikoismerkkien välillä painamalla 4 1 @

#### **VINKKI**

- Voit vaihdella isojen ja pienten kirjainten välillä painamalla . A aA
- Voit vaihtaa kosketusnäytön näppäimistöasetusta.
	- (**▶▶** Online-käyttöopas.)

#### **Välilyöntien lisääminen 1**

Voit syöttää välilyönnin painamalla Välilyönti tai voit siirtää kohdistinta painamalla  $\blacktriangleright$ .

#### **VINKKI**

Käytettävissä olevat merkit voivat vaihdella eri maissa.

#### **Virheiden korjaaminen <sup>1</sup>**

Jos kirjoitit virheellisen merkin ja haluat vaihtaa sen, siirrä kohdistinta painamalla **d** ja korosta virheellinen merkki. Paina sitten  $\overline{\mathbf{x}}$ . Näppäile oikea merkki. Voit myös palata taaksepäin ja lisätä merkkejä käyttämällä kohdistinta.

Paina poistettavien merkkien kohdalla a. Jos haluat poistaa kaikki merkit, paina pitkään kohtaa  $\overline{\mathbf{x}}$ .

**2**

# <span id="page-15-0"></span>**Paperin asettaminen**

## <span id="page-15-1"></span>**Ennen paperin asettamista <sup>2</sup>**

Aseta paperikasettiin vain yhtä paperikokoa ja yhtä paperityyppiä kerrallaan.

- Jos paperikasettiin asetetaan erikokoista paperia, myös laitteen paperikoon asetusta on muutettava. (*[Paperikoon ja](#page-20-2)  [tyypin asettaminen](#page-20-2)* sivulla 13.)
- $\blacksquare$  Jos Tarkista paperi -asetus on  $Kylll$ ä, laite näyttää viestin, jossa kysytään, haluatko vaihtaa paperityypin ja paperikoon, kun vedät paperikasetin ulos laitteesta. Muuta paperikoon ja paperityypin asetuksia tarvittaessa kosketusnäytön ohjeiden mukaisesti. (*[Tarkista paperi -asetus](#page-21-2)* sivulla 14.)

Kerromme, kuinka paperia asetetaan kuhunkin kasettiin:

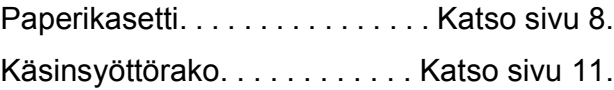

# <span id="page-15-3"></span><span id="page-15-2"></span>**Paperin lisääminen paperikasettiin <sup>2</sup>**

### **Paperikoko ja asettamissuunta <sup>2</sup>**

Paperikoko määrää suunnan, kun paperia asetetaan paperikasettiin.

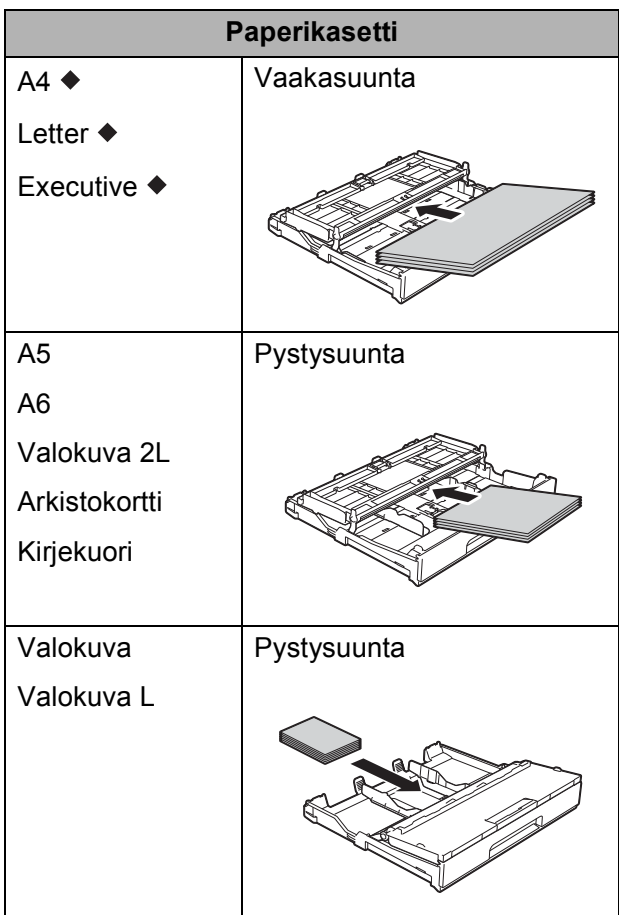

Katso yksityiskohdat tästä luvusta.

Lisätietoja muun kokoisista papereista >> Online-käyttöopas.

#### **Kun käytössä on A4-, Letter- tai Executive-kokoinen paperi: <sup>2</sup>**

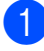

a Vedä paperikasetti kokonaan ulos laitteesta.

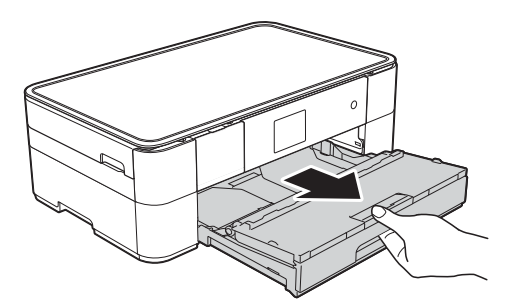

**2** Avaa luovutustason kansi (1).

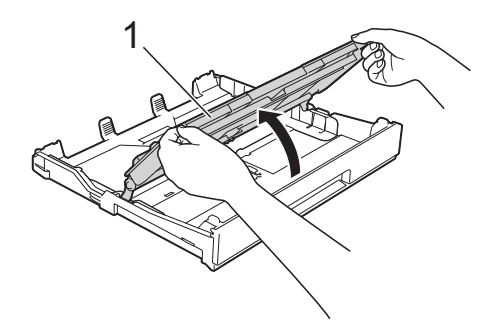

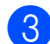

3 Paina ja liu'uta varovasti paperiohjaimia (1) ja säädä ne paperin koon mukaan.

Varmista, että paperiohjaimen (1) kolmiomerkki (2) on samalla kohdalla käytetyn paperikoon merkin kanssa.

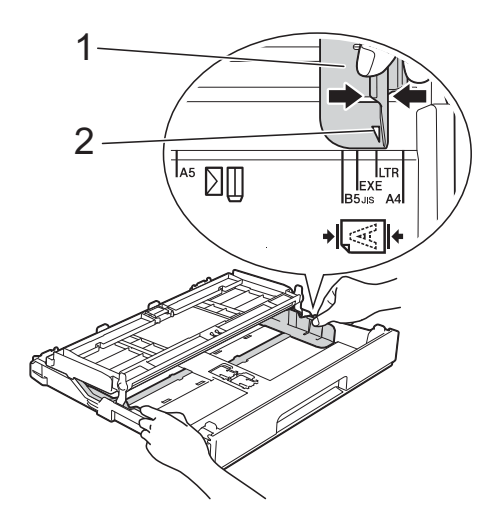

4 Vältä paperitukokset ja syöttövirheet leyhyttelemällä paperit.

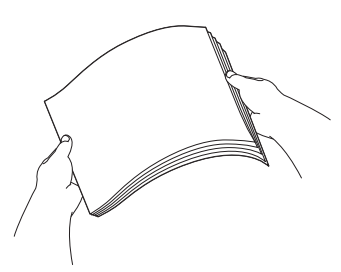

#### **VINKKI**

Varmista aina, että paperi ei ole käpristynyt.

**b** Aseta paperi paperikasettiin tulostuspuoli **alaspäin**. Tarkista, että paperi on paperikasetissa tasaisesti.

#### **Vaakasuunta <sup>2</sup>**

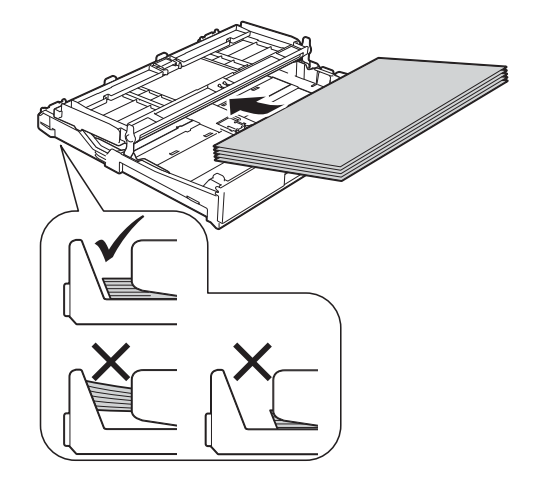

6 Säädä paperiohjaimet (1) varovasti paperin koon mukaan. Varmista, että paperiohjaimet koskettavat paperin reunoja.

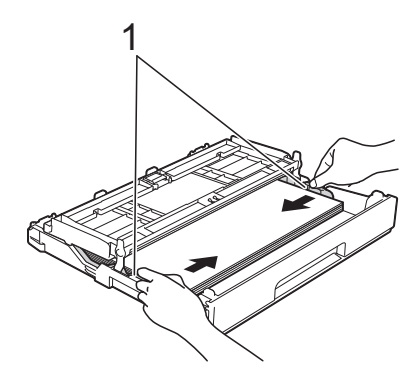

7 Varmista, että paperipino on tasaisesti ja paperin ylärajamerkin (1) alapuolella. Jos paperia lisätään liikaa, saattaa syntyä tukoksia.

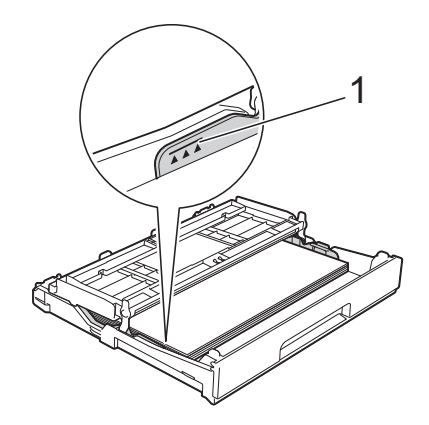

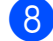

8 Sulje luovutustason kansi.

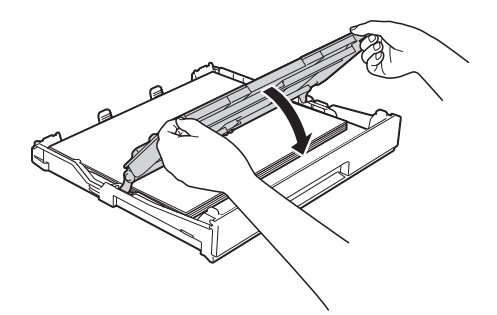

10 Vedä paperitukea (1), kunnes se lukittuu paikoilleen. Avaa sitten paperituen läppä (2).

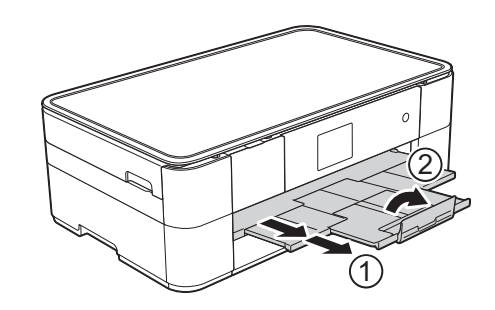

**f** Muuta paperikoon asetusta tarvittaessa laitteen valikossa. (*[Paperikoon ja -tyypin asettaminen](#page-20-2)* [sivulla 13](#page-20-2).)

**9** Työnnä paperikasetti *hitaasti* kokonaan laitteeseen.

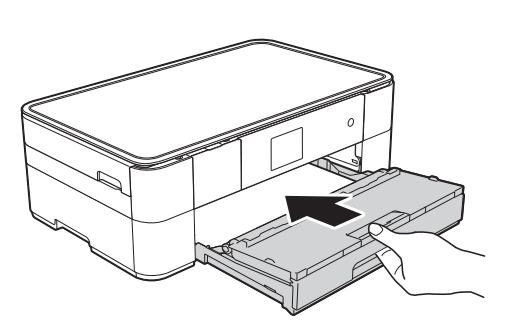

# <span id="page-18-1"></span><span id="page-18-0"></span>**Paperin asettaminen käsinsyöttörakoon <sup>2</sup>**

Käsinsyöttöraon avulla asetetaan erikoistulostusmateriaalia yksi arkki kerrallaan.

### **Paperikoko ja asettamissuunta <sup>2</sup>**

Paperikoko määrittää suunnan, kun paperia asetetaan käsinsyöttörakoon.

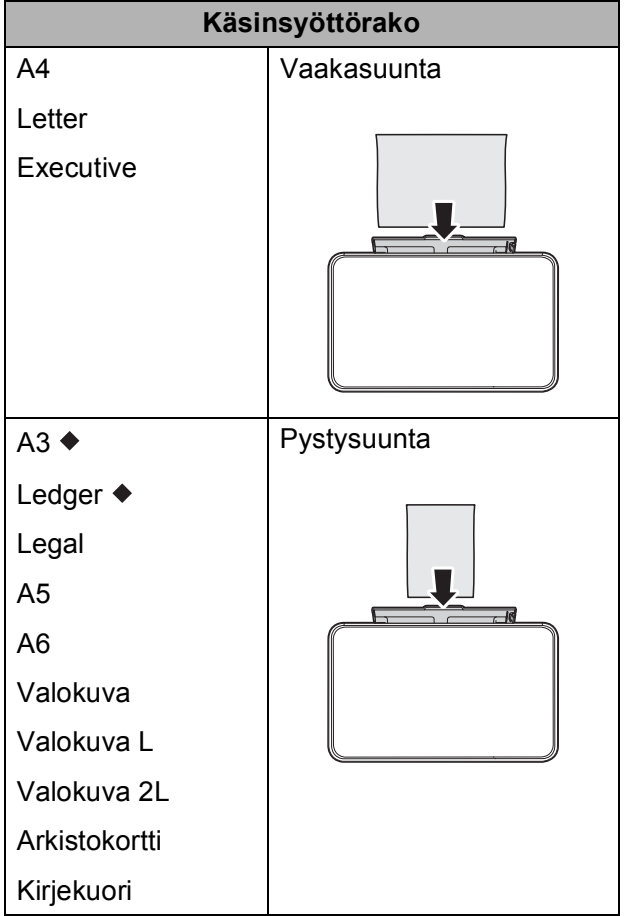

Katso yksityiskohdat tästä luvusta.

Lisätietoja muun kokoisista papereista >> Online-käyttöopas.

#### **Kun käytössä on A3- tai Ledger-kokoinen paperi: <sup>2</sup>**

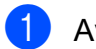

**1** Avaa käsinsyöttöraon kansi.

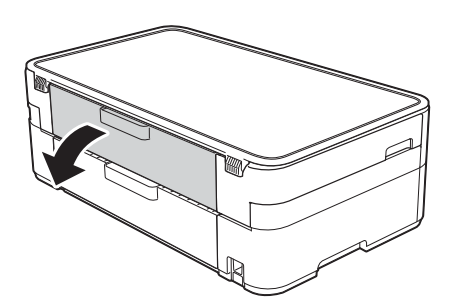

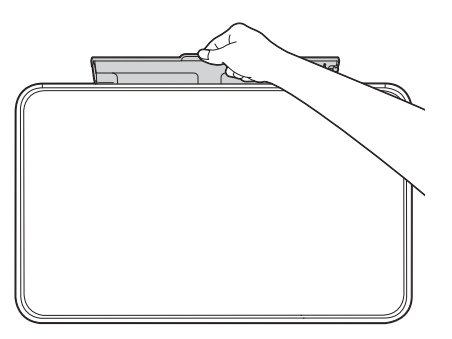

2 Siirrä käsinsyöttöraon paperiohjaimia käytetyn paperin leveyden mukaan.

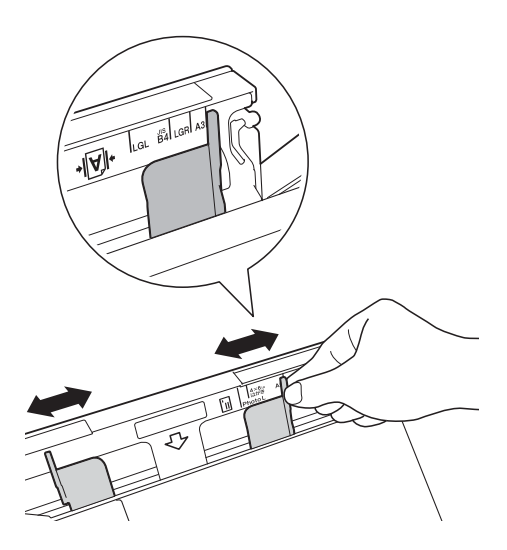

c Aseta käsinsyöttörakoon *vain yksi* paperiarkki tulostuspuoli **ylöspäin**.

#### **Pystysuunta <sup>2</sup>**

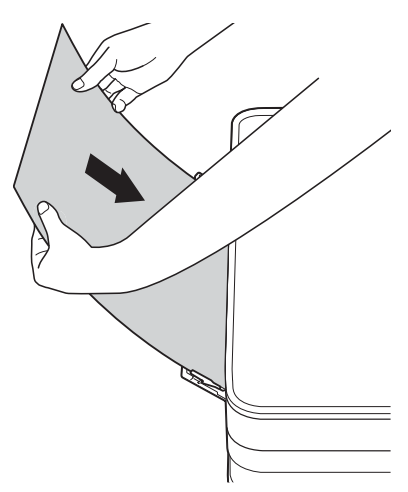

4 Säädä varovasti molemmin käsin käsinsyöttöraon paperiohjaimet paperin koon mukaan.

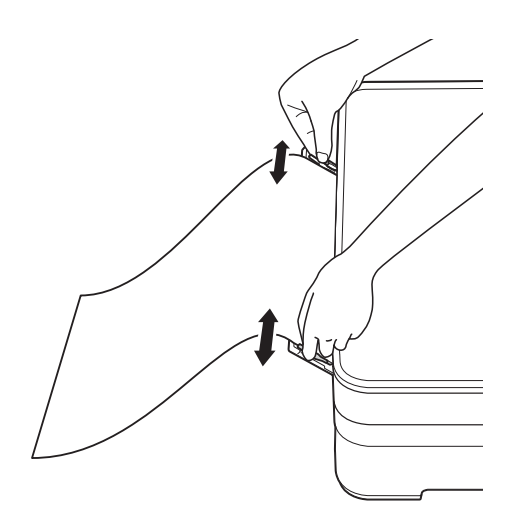

6 Aseta yksi paperiarkki molemmin käsin käsinsyöttörakoon, kunnes paperin etureuna koskettaa paperinsyöttöteloja. Irrota otteesi paperista, kun kuulet, että laite on vetänyt sitä jonkin verran. Kosketusnäytössä näkyy Käsinsyöttörako on valmis.

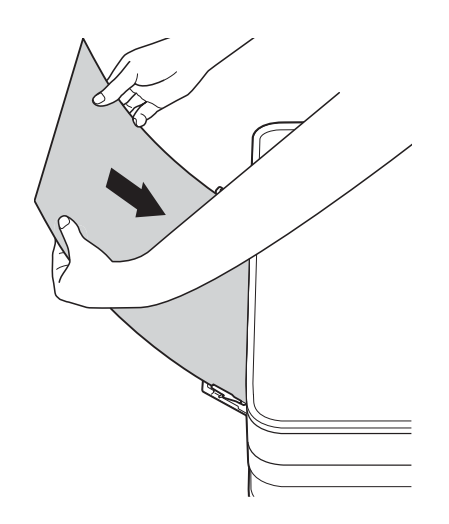

6 Vedä paperitukea ulos, kunnes se lukittuu paikalleen.

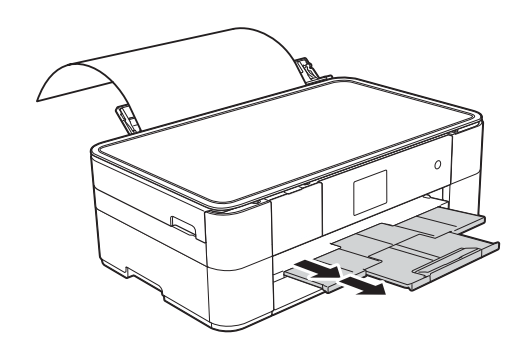

#### **VINKKI**

- Jos tiedot eivät sovi yhdelle arkille, kosketusnäytössä näkyy kehote toisen paperiarkin lisäämiseen. Lisää käsinsyöttörakoon toinen paperi ja valitse sitten kosketusnäytöstä OK.
- Jos käytät paperia, joka on pidempää kuin A4- tai Letter-koko, tai kirjekuoria, jotka ovat pidempiä kuin kasetin pituus, sulje paperituen läppä.

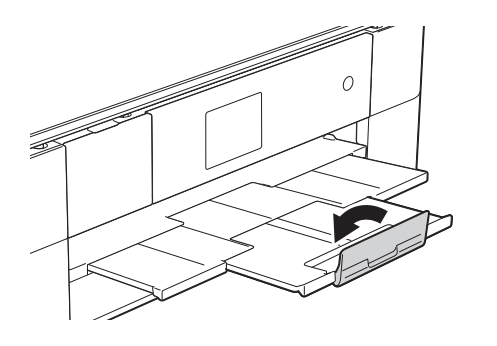

## <span id="page-20-0"></span>**Paperiasetukset <sup>2</sup>**

## <span id="page-20-2"></span><span id="page-20-1"></span>**Paperikoon ja -tyypin asettaminen <sup>2</sup>**

#### **Paperityyppi <sup>2</sup>**

Saat parhaan tulostuslaadun, kun valitset käytettävän paperityypin laitteesta.

Paina | **A** (Asetukset). Paina **A** (Kasettiasetus). Paina Paperityyppi. 4 Tuo Tav. paperi, Mustes.pap., Brother BP71 tai Muu kiiltävä näkyviin painamalla ▲ tai ▼. Valitse sitten haluamasi asetus.

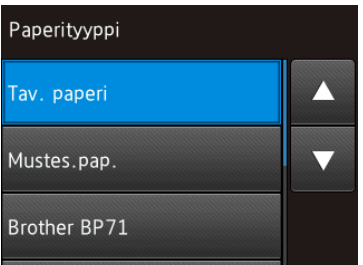

 $\overline{6}$  Paina  $\overline{1}$ .

#### **VINKKI**

Laite syöttää paperin tulostuspuoli ylöspäin laitteen etupuolella olevaan paperikasettiin. Kun käytetään kiiltävää paperia, poista jokainen arkki heti tulostuksen jälkeen. Näin vältetään tahraantuminen ja paperitukokset.

#### **Paperikoko <sup>2</sup>**

Kopioille voidaan käyttää seuraavia kokoja: A4, A5, A3, Valokuva (10  $\times$  15 cm), Letter, Legal ja Ledger. Kun laitteeseen asetetaan eri paperikokoa, paperikokoasetus on vaihdettava.

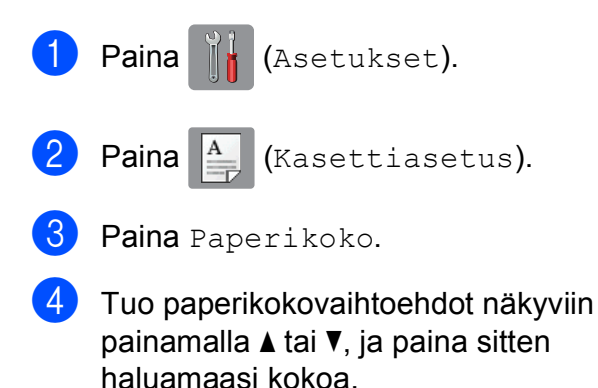

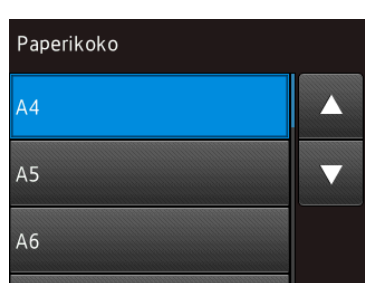

## $\overline{6}$  Paina  $\overline{1}$ .

#### **VINKKI**

Kun kopioit käyttämällä A3-, Legal- tai Ledger-kokoista paperia, aseta paperikoko Kopioi-tilassa.

# <span id="page-21-2"></span><span id="page-21-0"></span>**Tarkista paperi -asetus2**

Jos Tarkista paperi -asetuksena on Kyllä, laite näyttää viestin, jossa pyydetään vaihtamaan paperityypin ja paperikoon asetus. Tämä viesti näkyy aina, kun vedät kasetin ulos laitteesta. Oletusasetus on Kyllä.

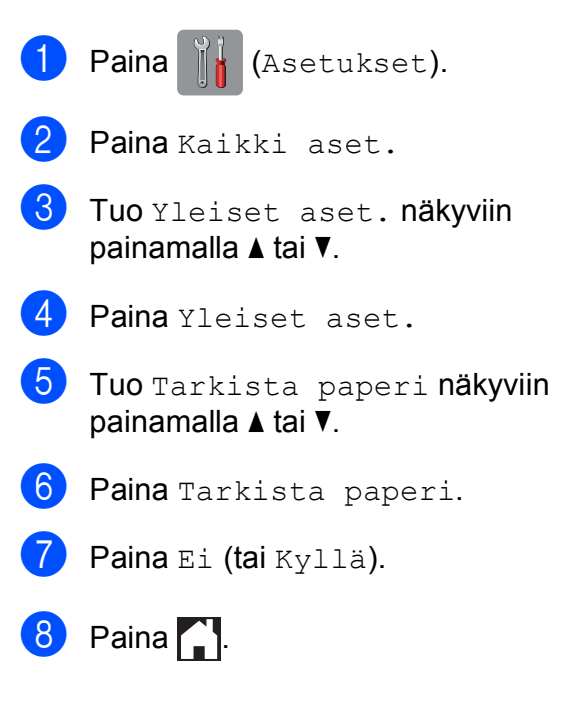

## <span id="page-21-1"></span>**Suositeltu tulostusmateriaali <sup>2</sup>**

Suosittelemme taulukossa mainittua Brotherpaperia, jotta saadaan paras tulostuslaatu.

Jos maassasi ei ole saatavana Brotherin nimellä myytävää paperia, suosittelemme eri paperilaatujen kokeilua ennen suurten määrien hankintaa.

#### **Brother-paperi**

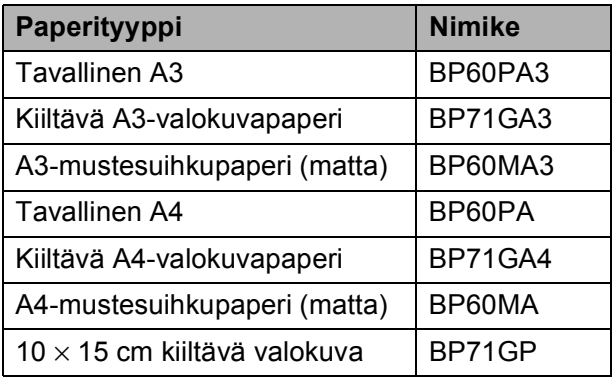

## <span id="page-22-0"></span>**Tulostusmateriaalin käsittely ja käyttö <sup>2</sup>**

## **TÄRKEÄÄ**

ÄLÄ käytä seuraavanlaisia papereita:

• vahingoittuneita, käpristyneitä, rypistyneitä tai epäsäännöllisen muotoisia papereita

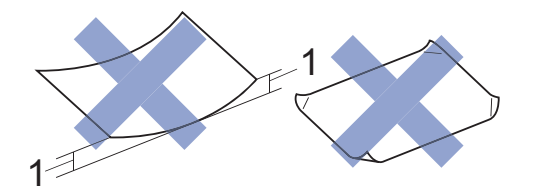

- **1 2 mm:n tai sitä suurempi käyristymä voi aiheuttaa paperitukoksia.**
- erittäin kiiltäviä tai hyvin karkeapintaisia papereita
- papereita, joita ei voi asettaa yhtenäiseen pinoon
- lyhytkuituisia papereita.

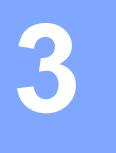

# <span id="page-23-0"></span>**Asiakirjojen asettaminen <sup>3</sup>**

# <span id="page-23-1"></span>**Asiakirjojen asettaminen <sup>3</sup>**

## <span id="page-23-2"></span>**Valotustason käyttö <sup>3</sup>**

Valotustasolla voi kopioida tai skannata yksittäisiä sivuja tai kirjan sivuja.

### **Tuetut asiakirjakoot <sup>3</sup>**

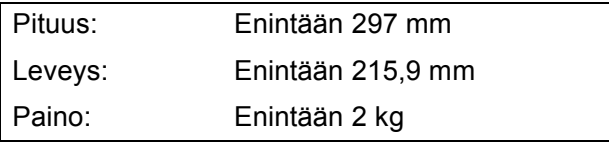

#### **Asiakirjojen asettaminen <sup>3</sup>**

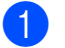

Nosta valotustason kansi ylös.

b Aseta asiakirja **tulostuspuoli alaspäin** valotustason vasempaan yläkulmaan nuolen osoittamaan kohtaan.

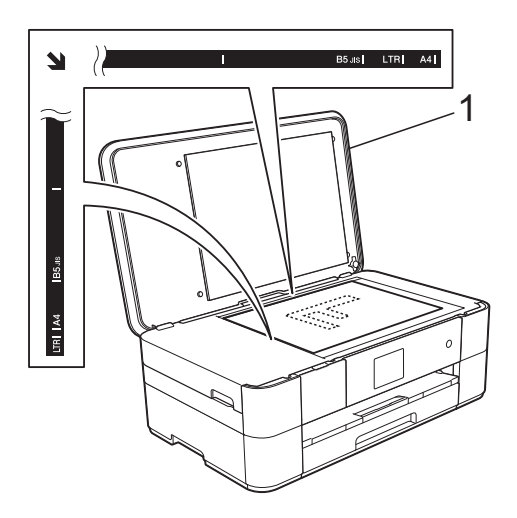

**1 Valotustason kansi**

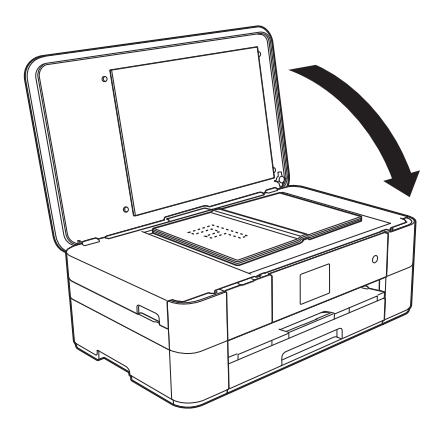

**3** Sulje valotustason kansi.

## **TÄRKEÄÄ**

Jos skannaat kirjaa tai paksua asiakirjaa, ÄLÄ iske tai paina valotustason kantta.

**4**

# <span id="page-24-0"></span>**Tulostus tietokoneelta <sup>4</sup>**

# <span id="page-24-1"></span>**Asiakirjan tulostus <sup>4</sup>**

Laite voi vastaanottaa tietoja tietokoneesta ja tulostaa ne. Ennen kuin tietokoneesta voi tulostaa, tulostinohjaimen on oltava asennettuna.

- (▶▶ Online-käyttöopas.)
- **4 Asenna Brother-tulostinohjain** CD-ROM-levyltä tai Brother Solutions Centeristä. (>> Pika-asennusopas.)
- **2** Valitse sovelluksesta tulostuskomento.
- **3** Valitse laitteen nimi **Tulosta**valintaikkunassa ja valitse sitten käytössä olevan sovelluksen mukaan **Ominaisuudet** tai **Määritykset**.
- 4 Valitse muutettavat asetukset Ominaisuudet-valintaikkunassa. Usein käytettyjä asetuksia:
	- **Tulostusmateriaali**
	- **Tulostuslaatu**
	- **Paperikoko**
	- **Suunta**
	- **Väri / Harmaasävy**
	- **Värinsäästö**
	- **Skaalaus**
	- **Kaksipuolinen / Vihko**
- **6** Napsauta OK.
- f Aloita tulostus napsauttamalla **Tulosta** (tai **OK** käytössä olevan sovelluksen mukaan).

# <span id="page-25-0"></span>**Kopiointi <sup>5</sup>**

# <span id="page-25-1"></span>**Kopiointi <sup>5</sup>**

**5**

a Aseta asiakirja *tulostuspuoli alaspäin* valotustasolle. (*[Valotustason käyttö](#page-23-2)* sivulla 16.)

Paina <sup>A</sup> (Kopioi).

#### ■ Kosketusnäytössä näkyy:

**1 Kopiomäärä**

Anna kopiomäärä:

- Paina kosketusnäytössä joko plus- tai miinuspainiketta (– tai +).
- Paina näytettyä kopiomäärää kosketusnäytössä, ja anna sitten haluamasi kopiomäärä. Paina OK.
- Jos haluat useita kopioita, anna numero (enintään 99).
	- Paina M/v Start tai Väri Start.

## <span id="page-25-2"></span>**Kopioinnin lopetus <sup>5</sup>**

Lopeta kopiointi painamalla X.

# <span id="page-25-3"></span>**Kopiointivalintojen esittely <sup>5</sup>**

Voit vaihtaa kopiointivalintoja painamalla Kopioi ja painamalla sitten Asetukset. Voit selata kopiointiasetuksia painamalla ▲ ja **V.** Kun haluttu asetus tulee näkyviin, paina sitä ja valitse vaihtoehto. Kun olet muuttanut haluamasi valinnat, paina OK.

Jos haluat lisätietoja seuraavien kopiointivalintojen muuttamisesta, katso [sivu 19](#page-26-2).

- Paperityyppi
- Paperikoko

Saat lisätietoja seuraavien kopiointiasetusten muuttamisesta kohdasta >> Onlinekäyttöopas.

- Laatu
- Suurennus/pienennys
- Sivunasettelu
- 2 in 1 (henkilökortti)
- Pinoa/lajittele
- Tummuus
- Musteensäästö
- Ohuelle paperille kopiointi
- Kirjakopio
- Vesileimakopio
- Taustavärin poisto
- 2-puolinen kopio
- Uuden oletusasetuksen asettaminen
- Tehdasasetusten palauttaminen

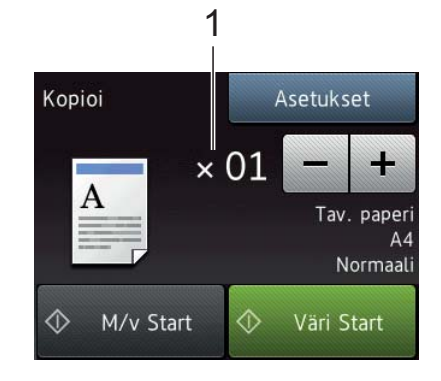

## <span id="page-26-2"></span><span id="page-26-0"></span>**Paperityyppi <sup>5</sup>**

Kun kopioit erikoispaperille, määritä laitteen asetukset kyseisen paperityypin mukaan, jotta saat parhaan mahdollisen tulostuslaadun.

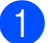

Aseta asiakirja laitteeseen.

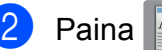

Paina <sup>A</sup> (Kopioi).

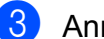

- c Anna haluttu kopiomäärä.
- Paina Asetukset.
- Tuo Paperityyppi näkyviin painamalla  $\blacktriangle$  tai  $\blacktriangledown$ .
	- Paina Paperityyppi.
- **7** Tuo Tav. paperi, Mustes.pap., Brother BP71 tai Muu kiiltävä näkyviin painamalla ▲ tai ▼. Valitse sitten haluamasi asetus.
- Paina OK.
	- Paina M/v Start tai Väri Start.

## <span id="page-26-1"></span>**Paperikoko <sup>5</sup>**

Kun kopioit muulle kuin A4-paperille, Paperikoko-asetusta on muutettava. Voit kopioida vain seuraaville papereille: A4, A5, A3, Valokuva (10  $\times$  15 cm), Letter, Legal tai Ledger.

- Aseta asiakirja laitteeseen.
	- Paina  $\mathbb{A}$  (Kopioi).
- c Anna haluttu kopiomäärä.
- Paina Asetukset.
- Tuo Paperikoko näkyviin painamalla  $\blacktriangle$ tai  $\blacktriangledown$ .

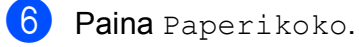

g Tuo A4, A5, A3, 10x15cm, Letter, Legal tai Ledger näkyviin painamalla A tai **V**. Valitse sitten haluamasi asetus.

#### **VINKKI**

- Jos valitset A3, Legal tai Ledger, paperin asettamiseen liittyvät varotoimet tulevat näkyviin. Lue kosketusnäytössä näkyvät tiedot, ja vahvista painamalla OK.
- Jos käytät käsinsyöttörakoa, lisää vain yksi paperi kerrallaan. (*[Paperin](#page-18-0)  [asettaminen käsinsyöttörakoon](#page-18-0)* [sivulla 11](#page-18-0).)

Paina OK.

Paina M/v Start tai Väri Start.

**6**

# <span id="page-27-0"></span>**Skannaus tietokoneeseen <sup>6</sup>**

## <span id="page-27-1"></span>**Ennen skannausta <sup>6</sup>**

Laitteen käyttö skannerina edellyttää skanneriohjaimen asentamista. Jos laite on verkossa, määritä sille TCP/IP-osoite.

- Asenna skanneriohjaimet CD-ROMlevyltä. (> > Pika-asennusopas.)
- Määritä laitteelle TCP/IP-osoite, jos verkkoskannaus ei toimi.
	- (**▶▶** Online-käyttöopas.)

# <span id="page-27-2"></span>**Asiakirjan skannaus PDF-tiedostoksi ControlCenter4 sovelluksella (Windows®) <sup>6</sup>**

(Lisätietoja >> Online-käyttöopas.)

### **VINKKI**

- Tietokoneen näytöt saattavat olla erilaisia mallin mukaan.
- Tämä osa perustuu ControlCenter4:n edistyneeseen tilaan.

ControlCenter4 on apuohjelma, jonka avulla pääset kätevästi ja nopeasti usein käyttämiisi sovelluksiin tarvitsematta käynnistää kyseisiä sovelluksia käsin.

- a Aseta asiakirja laitteeseen. (*[Asiakirjojen](#page-23-1)  [asettaminen](#page-23-1)* sivulla 16.)
- **2** Napsauta **ControlCenter4**) kuvaketta tehtäväpalkissa, ja napsauta sitten **Avaa**.

Jos esiin tulee ControlCenter4tilanäyttö, napsauta **Edistynyt tila** ja napsauta sitten **OK**.

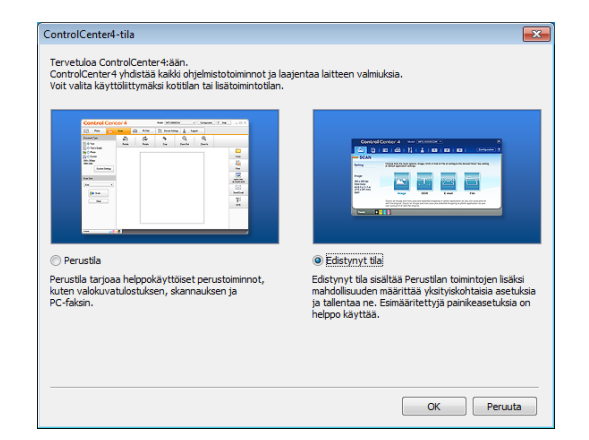

d Valitse laitteesi avattavasta **Malli**-

luettelosta näytön yläreunassa.

**5** Napsauta **Skannaus**-välilehteä. Napsauta sitten **Tiedosto**.

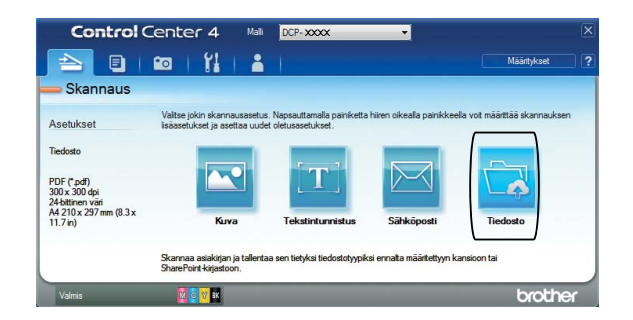

Määritysten valintaikkuna avautuu. Vaihda oletusasetuksia tarvittaessa.

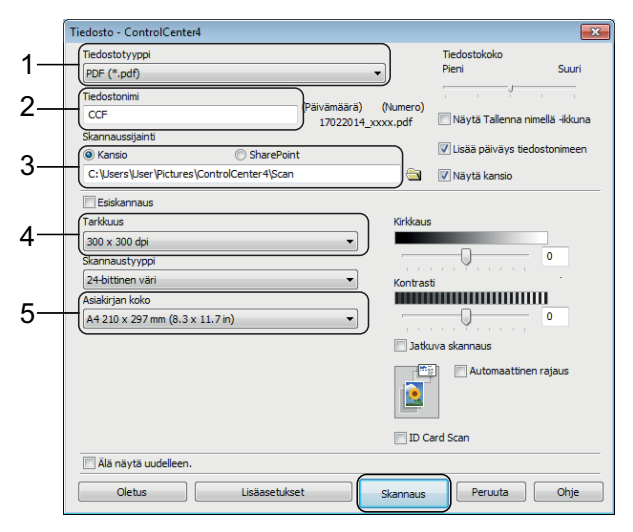

- 1 Valitse **PDF (\*.pdf)** avattavasta **Tiedostotyyppi**-luettelosta.
- 2 Kirjoita tiedostonimi asiakirjalle.
- 3 Napsauta **Kansio**. Voit tallentaa tiedoston oletuskansioon tai valita suosikkikansion napsauttamalla

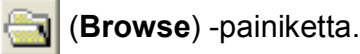

- 4 Valitse skannaustarkkuus avattavasta **Tarkkuus**-luettelosta.
- 5 Valitse asiakirjan koko avattavasta **Asiakirjan koko** -luettelosta.

#### f Napsauta **Skannaus**.

Laite aloittaa skannauksen. Kansio, johon tiedosto on tallennettu, avautuu automaattisesti.

## <span id="page-28-0"></span>**Asiakirjan skannaus PDF-tiedostona kosketusnäytössä <sup>6</sup>**

a Aseta asiakirja laitteeseen. (*[Asiakirjojen](#page-23-1)  [asettaminen](#page-23-1)* sivulla 16.)

Paina (Skannaus).

- **Tuo** tiedostoon näkyviin painamalla tai  $\blacktriangleright$ .
- Paina tiedostoon.
- Jos laite on liitetty verkkoon, paina tietokoneen nimeä. Tee jokin seuraavista:
	- Kun haluat käyttää oletusasetuksia, siirry vaiheeseen  $\circledR$ .
	- Kun haluat vaihtaa oletusasetuksia, siirry vaiheeseen  $\bigcirc$ .

<span id="page-28-2"></span>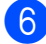

Paina Asetukset.

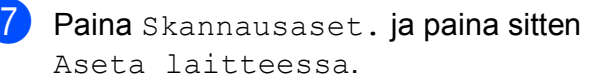

- 
- 8 Valitse tarvittaessa seuraavat asetukset: Skannaustyyppi, Tarkkuus, Tiedostotyyppi, Skannauskoko ja Taustavärin poisto.

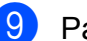

 $\overline{9}$  Paina OK.

<span id="page-28-1"></span>Paina Aloita. Laite aloittaa skannauksen.

#### **VINKKI**

Seuraavat skannaustilat ovat käytettävissä:

- tekstintunnistu.
- tiedostoon
- kuvaksi
- tall.välineelle
- sähköpostiin
- FTP:hen
- verkkoon
- Internetiin
- WS-skannaus [1](#page-28-3) (verkkopalveluskannaus)
- <span id="page-28-3"></span>Vain Windows®-käyttäjät. (Tarkoittaa käyttöjärjestelmiä Windows Vista® SP2 tai uudempi, Windows® 7 ja Windows® 8) (>> Online-käyttöopas.)

**6**

# <span id="page-29-0"></span>**Valokuvien tulostus muistikortilta tai USBmuistitikulta <sup>7</sup>**

# <span id="page-29-1"></span>**Suoratulostustoiminnot (PHOTO-tila) <sup>7</sup>**

Voit tulostaa valokuvia suoraan USBmuistitikulta, vaikka laitetta *ei* olisi kytketty tietokoneeseen.

# <span id="page-29-2"></span>**Kuvien tulostus <sup>7</sup>**

## <span id="page-29-3"></span>**Valokuvien katselu <sup>7</sup>**

Valokuvia voi esikatsella kosketusnäytössä ennen niiden tulostusta. Jos valokuvatiedostot ovat suuria, valokuvien avautumisessa voi olla viivettä.

## **TÄRKEÄÄ**

**7**

ÄLÄ aseta laitteeseen useampia kuin yksi tietoväline kerrallaan. Jos näin tehdään, seurauksena voi olla laitteen vaurioituminen.

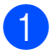

Avaa tietovälinepaikan kansi.

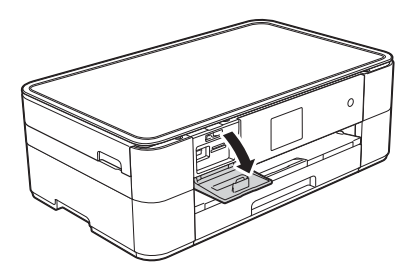

- b Aseta muistikortti tai USB-muistitikku oikeaan tietovälinepaikkaan.
- Paina Valokuva.
- Tuo Katso kuvat näkyviin painamalla  $\blacktriangleleft$  tai  $\blacktriangleright$ .
- Paina Katso kuvat.
- $\boxed{6}$  Tee jokin seuraavista:
	- Kun haluat valita tulostettavat valokuvat tai haluat tulostaa kuvasta useita kopioita, siirry vaiheeseen  $\bullet$ .
	- Tulosta kaikki valokuvat painamalla Tul kaik. Vahvista painamalla Kyllä. Siirry vaiheeseen **10.**
- <span id="page-29-4"></span>Tuo esiin tulostettava valokuva painamalla < tai >. Paina sitten kuvaa.

#### <span id="page-29-6"></span>8 Anna kopiomäärä:

- Paina tai + kosketusnäytössä.
- Tuo esiin valintanäppäimistö painamalla kopiomäärää kosketusnäytössä, ja anna sitten haluamasi kopiomäärä sen avulla. Paina OK.

Paina OK.

- Toista vai[h](#page-29-6)eet @ ja @, kunnes olet valinnut kaikki valokuvat, jotka haluat tulostaa.
- <span id="page-29-5"></span> $\overline{10}$  Paina OK.
	- Lue ja vahvista näytössä oleva valintojen luettelo.

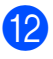

12 Vaihda paperityyppi ja paperikoko

painamalla Tulostusaset.

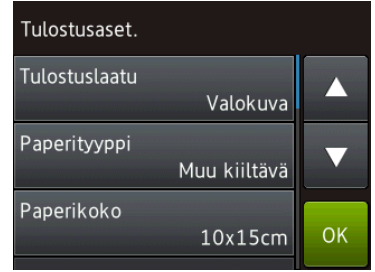

- Tuo Paperityyppi näkyviin painamalla ▲ tai ▼. Paina sitä ja valitse sitten haluamasi asetus.
- **Tuo Paperikoko näkyviin** painamalla ▲ tai ▼. Paina sitä ja valitse sitten haluamasi asetus.

Vaihda muita tulostusasetuksia tarvittaessa. Kun olet valmis, paina OK.

- 
- **is** Paina Aloita.
- 14 Odota, kunnes kosketusnäytössä oleva viesti katoaa tulostuksen jälkeen. Poista sitten muistikortti tai USB-muistitikku tietovälinepaikasta.

## <span id="page-30-0"></span>**Suoratulostuksen tulostusasetusten esittely <sup>7</sup>**

Tulostusasetuksia voi vaihtaa tilapäisesti seuraavaa tulostusta varten.

Laite palaa oletusasetuksiin tulostuksen jälkeen.

#### **VINKKI**

Voit tallentaa useimmin käyttämäsi tulostusasetukset oletusasetuksiksi.

(▶▶ Online-käyttöopas.)

**7**

<span id="page-31-0"></span>**A**

# <span id="page-31-1"></span>**Laitteen puhdistus ja**   $\mathbf{t}$ arkastus

## <span id="page-31-2"></span>**Valotustason puhdistus**

- 1 Irrota laitteen sähköjohto pistorasiasta.
- **2** Nosta valotustason kansi (1). Puhdista valotustaso (2) ja valkoinen muovi (3) pehmeällä, nukattomalla liinalla, jota on kostutettu syttymättömällä lasinpuhdistusnesteellä.

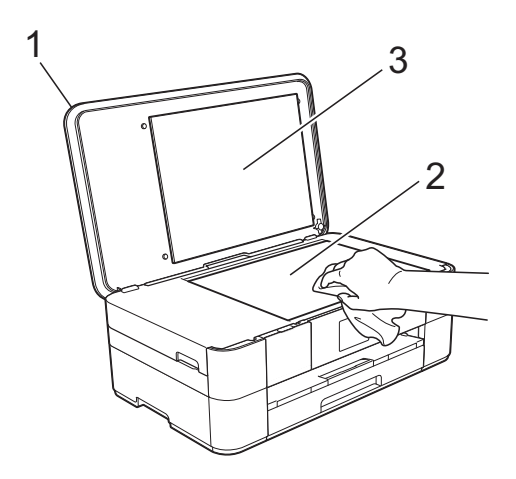

## <span id="page-31-3"></span>**Tulostuslaadun tarkistus**

Jos tulosteen värit ja tekstit ovat haaleat tai raidalliset, osa tulostuspään suuttimista voi olla tukossa. Tarkista tämä tulostamalla tulostuslaadun tarkistussivu ja tarkastamalla siitä suutinten tarkistuskuvio.

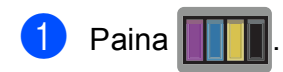

## **VINKKI**

Voit painaa myös [4] (Asetukset) ja painaa sitten Ylläpito.

- 2 Tuo Paranna tulostuslaatua näkyviin painamalla ▲ tai ▼.
- Paina Paranna tulostuslaatua.
- Paina Tarkista tulostuslaatu.
- <span id="page-31-4"></span>5 Aseta kosketusnäytön ohjeiden mukaisesti A4- tai Letter-kokoista tavallista paperia paperikasettiin ja paina sitten Aloita. Laite tulostaa tulostuslaadun tarkistussivun.

6) Tarkista sivulta neljän väripalkin laatu.

- Kosketusnäytössä näkyy viesti, jossa kysytään tulostuslaadusta. Tee jokin seuraavista:
	- Jos kaikki viivat ovat selkeitä ja näkyvissä, lopeta tulostuslaadun tarkistus painamalla Ei, ja siirry sitten vaiheeseen  $\mathbf{\oplus}$ .
	- Jos voit nähdä puuttuvia lyhyitä viivoja kuvan mukaan, paina Kyllä.

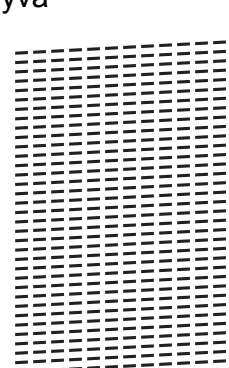

Hyvä Huono

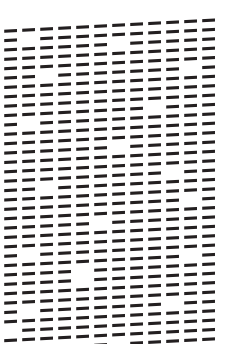

- 8 Kosketusnäytössä näkyy viesti, jossa pyydetään tarkistamaan kunkin värin tulostuslaatu. Valitse kullekin värille tulostuslaadun tarkistussivua eniten muistuttava esimerkki painamalla 1, 2, 3 tai 4 kosketusnäytön ohjeiden mukaisesti.
- **9** Jos painat 2, 3 tai 4, kosketusnäytössä kehotetaan aloittamaan puhdistus. Paina Aloita.
- $\bigcirc$  Kun puhdistus on valmis, paina Kyllä ja palaa vaih[e](#page-31-4)eseen  $\bullet$ .
- <span id="page-32-0"></span> $\bullet$  Paina  $\bullet$ .

Jos olet puhdistanut tulostuspään vähintään viisi kertaa eikä tulostusjälki ole parantunut, kokeile kunkin ongelmallisen värikasetin korvaamista uudella alkuperäisellä Brother Innobella -värikasetilla. Yritä puhdistaa tulostuspää enintään viisi kertaa. Jos tulostusjälki ei ole parantunut, ota yhteys Brotherin asiakaspalveluun tai paikalliseen Brother-jälleenmyyjään.

## **TÄRKEÄÄ**

ÄLÄ kosketa tulostuspäätä. Kosketus saattaa vahingoittaa tulostuspäätä pysyvästi ja mitätöidä tulostuspään takuun.

#### **VINKKI**

Kun tulostuspään suutin on tukkeutunut, tuloste näyttää tällaiselta.

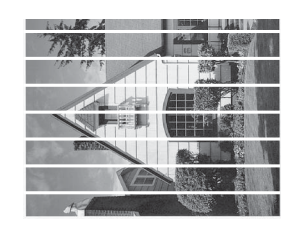

#### Letter, A4 ja Executive

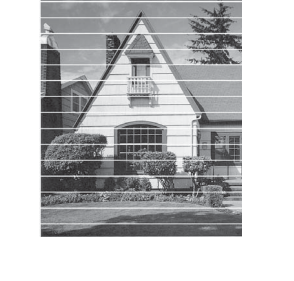

A3, Ledger, Legal, A5, A6, kirjekuoret, Valokuva (10  $\times$  15 cm), Valokuva L  $(89 \times 127 \text{ mm})$ , Valokuva 2L (13  $\times$  18 cm) ja Arkistokortti (127  $\times$  203 mm)

Kun tulostuspään suutin on puhdistettu, vaakasuorat viivat ovat hävinneet.

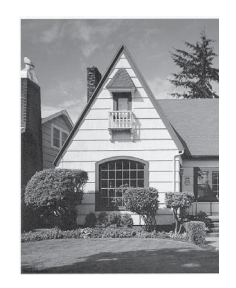

**A**

**25**

## <span id="page-33-0"></span>**Tulostuksen kohdistuksen**   $\mathbf{t}$ **arkistus**

Jos tulostettu teksti on epäselvää tai jos kuvat tulostuvat haaleina, tulostuksen kohdistusta on ehkä säädettävä laitteen kuljetuksen jälkeen.

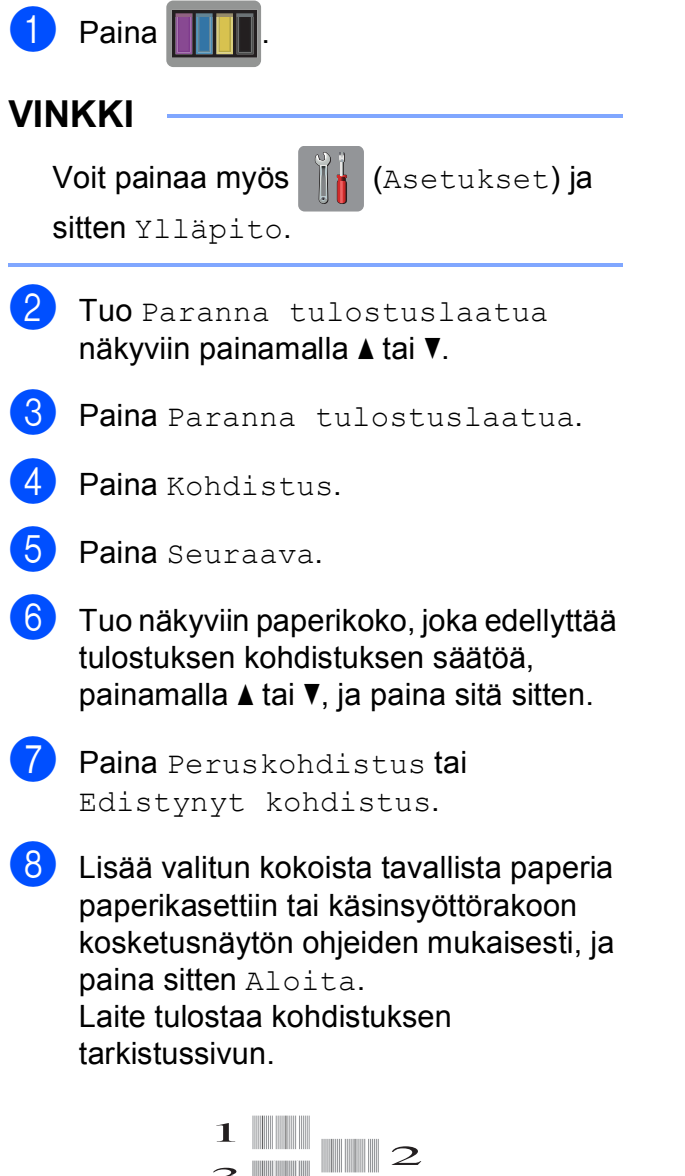

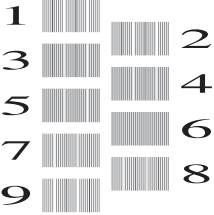

<span id="page-33-1"></span><sup>9</sup> Kuvio A: Paina **A** tai **V**, kunnes näytössä on sen testitulosteen numero, jossa on vähiten näkyvät pystyjuovat (1–9). Paina sitten kyseistä numeroa. Paina sitten OK. Esimerkissä numero 6 on sopivin valinta.

- 10 Tee jokin seuraavista:
	- $\blacksquare$  Jos valitsit Peruskohdistus, toista va[i](#page-33-1)he  $\odot$  kuvioille B–H.
	- **Jos valitsit Edistynyt** kohd[i](#page-33-1)stus, toista vaihe @ kuvioille  $B-Z.$

#### **VINKKI**

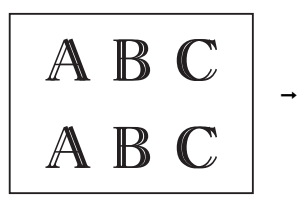

A B C A B

Kun tulostuksen kohdistusta ei ole säädetty oikein, teksti näyttää epäselvältä.

Kun tulostuksen kohdistus on säädetty oikein, teksti näyttää tarkalta.

 $\bullet$  Paina  $\bullet$  .

#### **VINKKI**

Lisätietoja laitteen puhdistuksesta ja tarkistuksesta >> Online-käyttöopas.

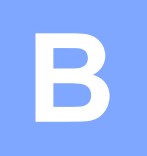

# <span id="page-34-0"></span>**Vianetsintä <sup>B</sup>**

Jos vaikuttaa siltä, että laitteessa on vikaa, tarkista ensin seuraavat seikat ja noudata vianetsintävinkkejä.

Voit korjata useimmat ongelmat itse. Jos tarvitset lisäapua, Brother Solutions Center -sivustosta löytyvät uusimmat usein kysytyt kysymykset ja vianetsintävinkit.

Tutustu [http://support.brother.com.](http://support.brother.com)

# <span id="page-34-1"></span>**Ongelman määritys <sup>B</sup>**

Tarkista ensin seuraavat seikat.

- Laitteen virtajohto on kytketty oikein ja laitteeseen on kytketty virta.
- Kaikki pakkausmateriaalit on poistettu.
- **Paperi on asetettu oikein paperikasettiin.**
- Liitäntäkaapelit on kytketty hyvin laitteeseen ja tietokoneeseen, tai langaton yhteys on määritetty sekä laitteessa että tietokoneessa.
- Kosketusnäytön viestit

(*[Virhe- ja kunnossapitoviestit](#page-35-1)* sivulla 28.)

Jos et ratkaissut ongelmaa yllä olevilla tarkistuksilla: *[Ongelmia laitteen toiminnassa](#page-47-1)* sivulla 40.

# <span id="page-35-1"></span><span id="page-35-0"></span>**Virhe- ja kunnossapitoviestit <sup>B</sup>**

Pitkälle kehitetyissä toimistolaitteissa esiintyy silloin tällöin virheitä ja tarvikkeita on vaihdettava. Jos näin käy, laite tunnistaa virheen tai tarvittavan säännöllisen kunnossapitotoimenpiteen ja näyttää asiaankuuluvan viestin. Seuraavassa taulukossa on kuvattu useimmin esiintyvät virhe- ja kunnossapitoviestit.

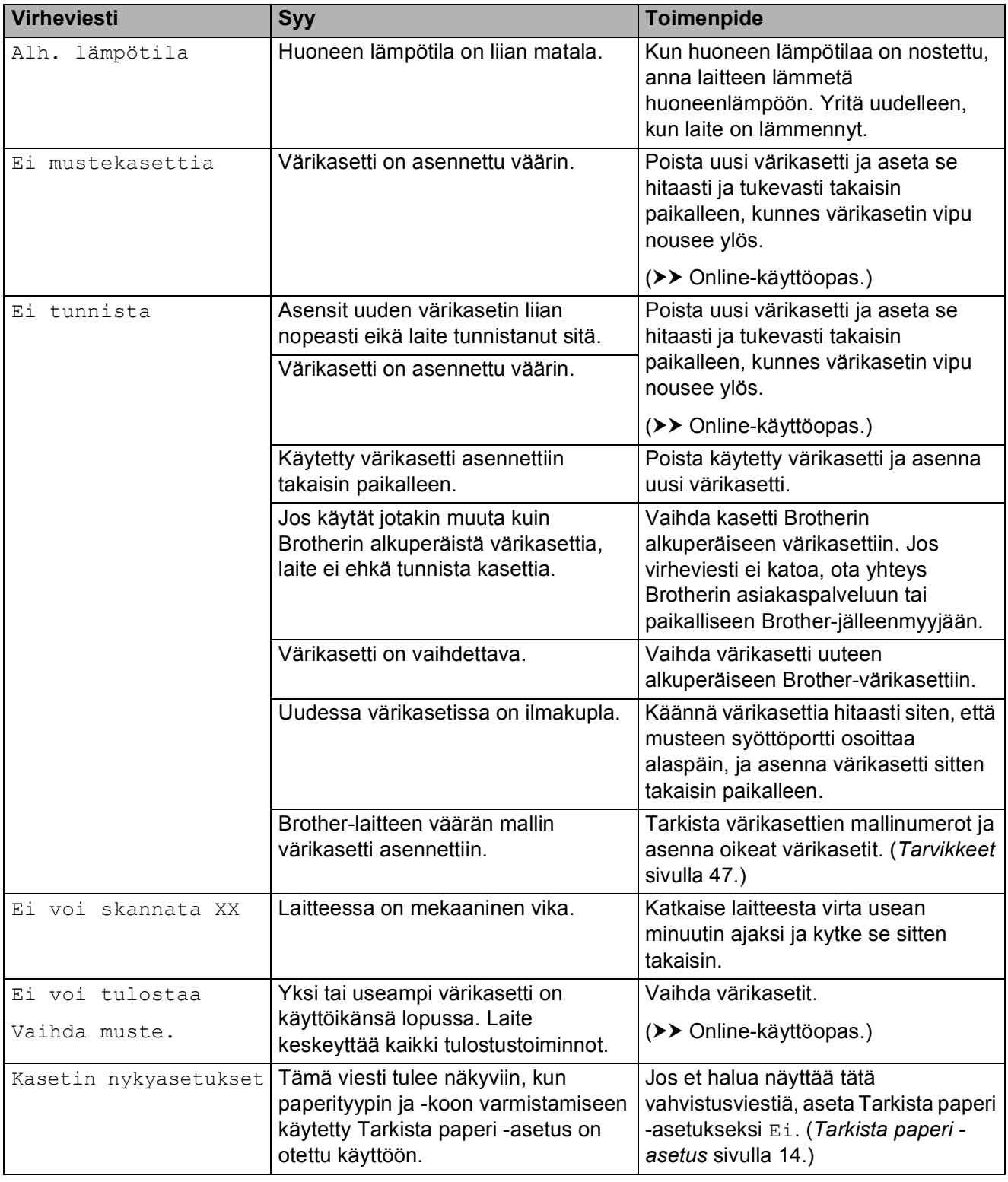

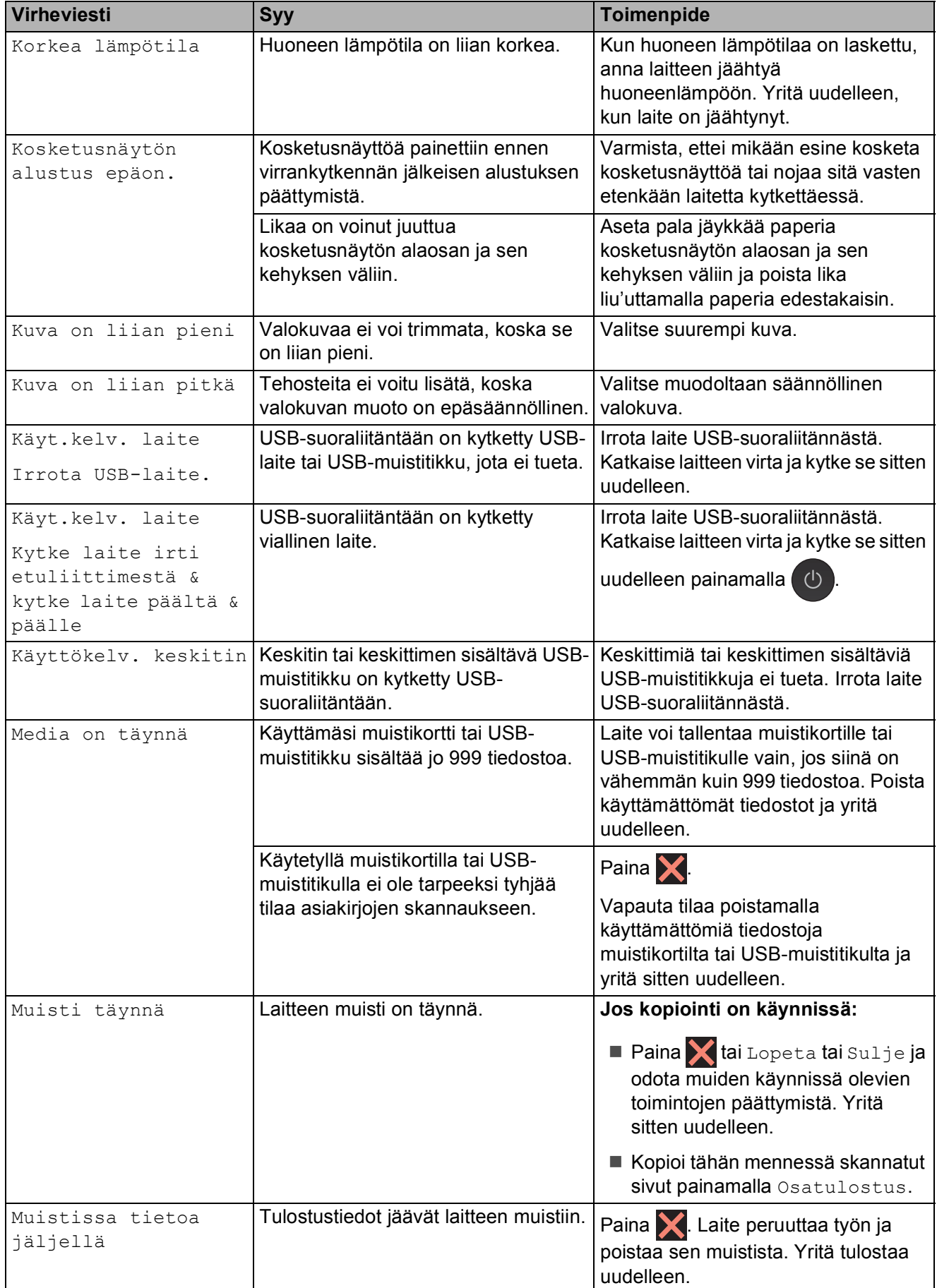

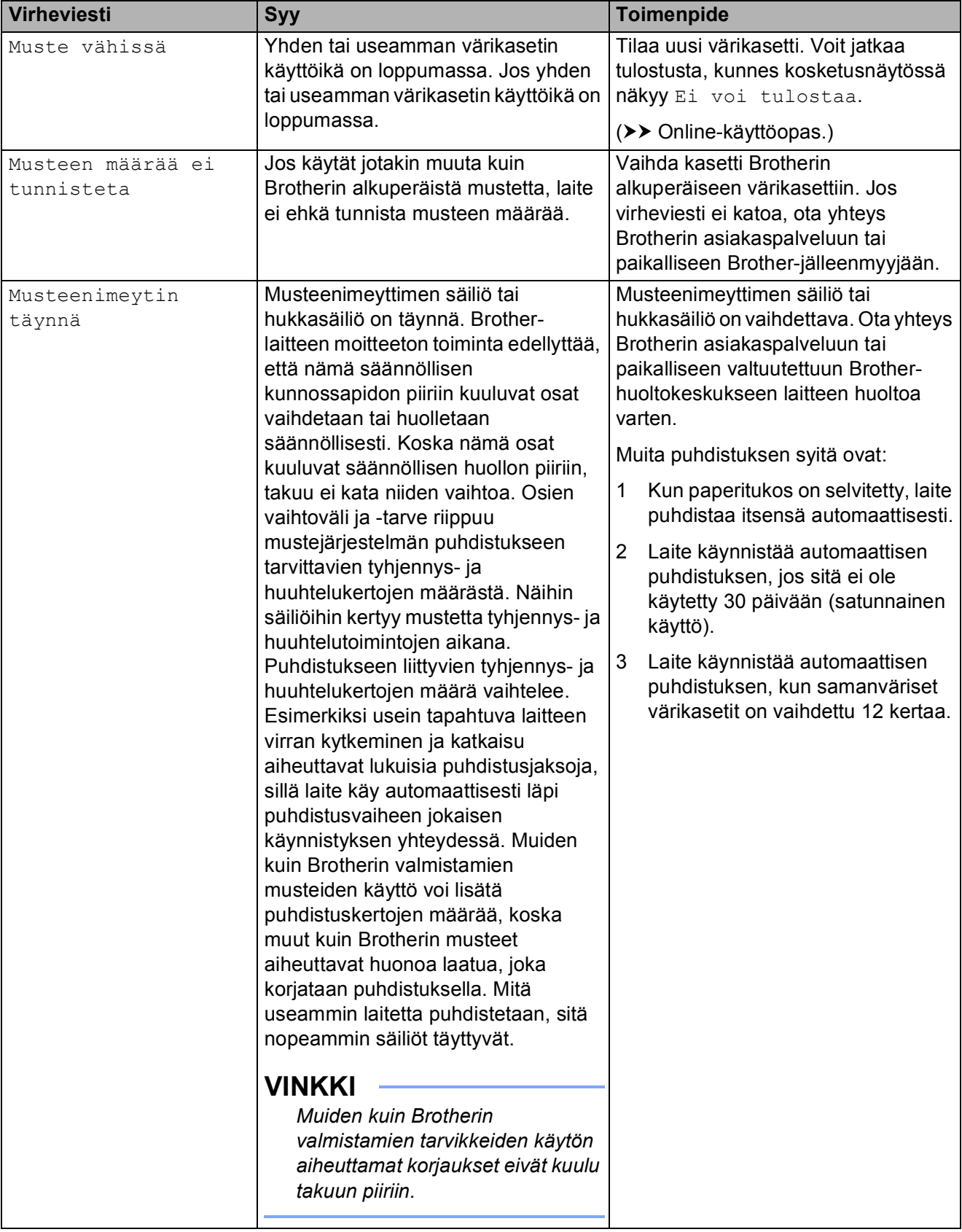

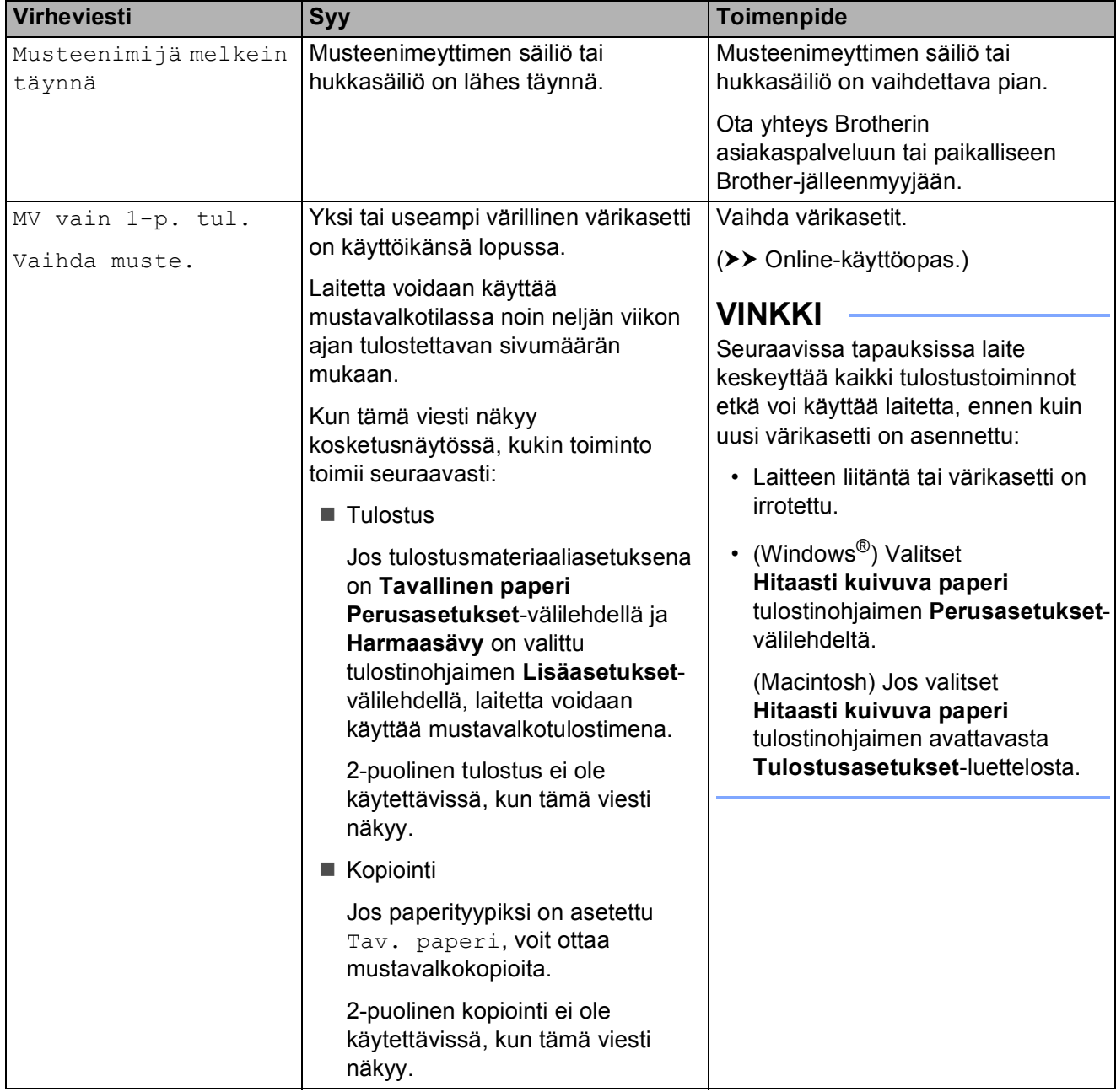

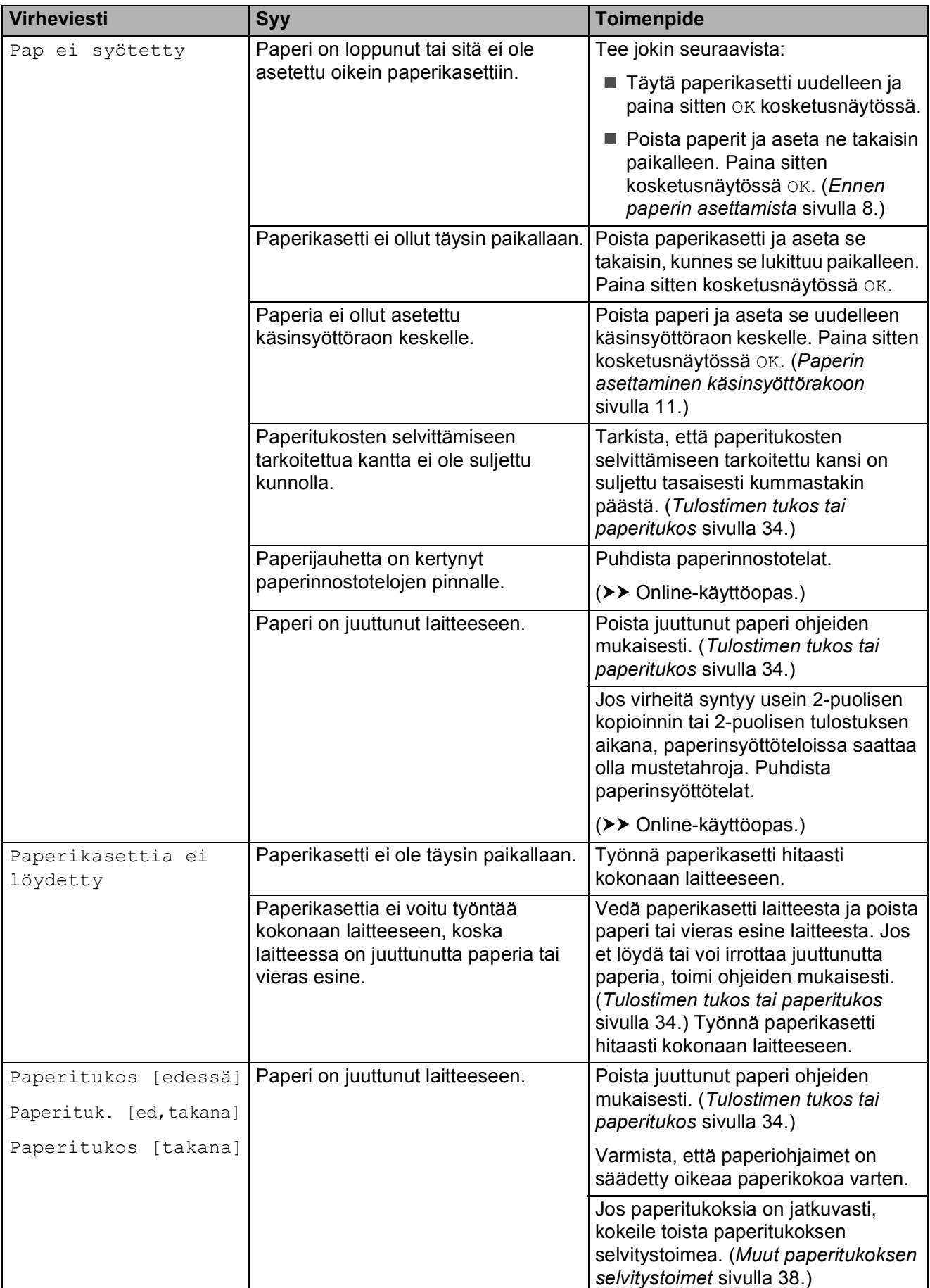

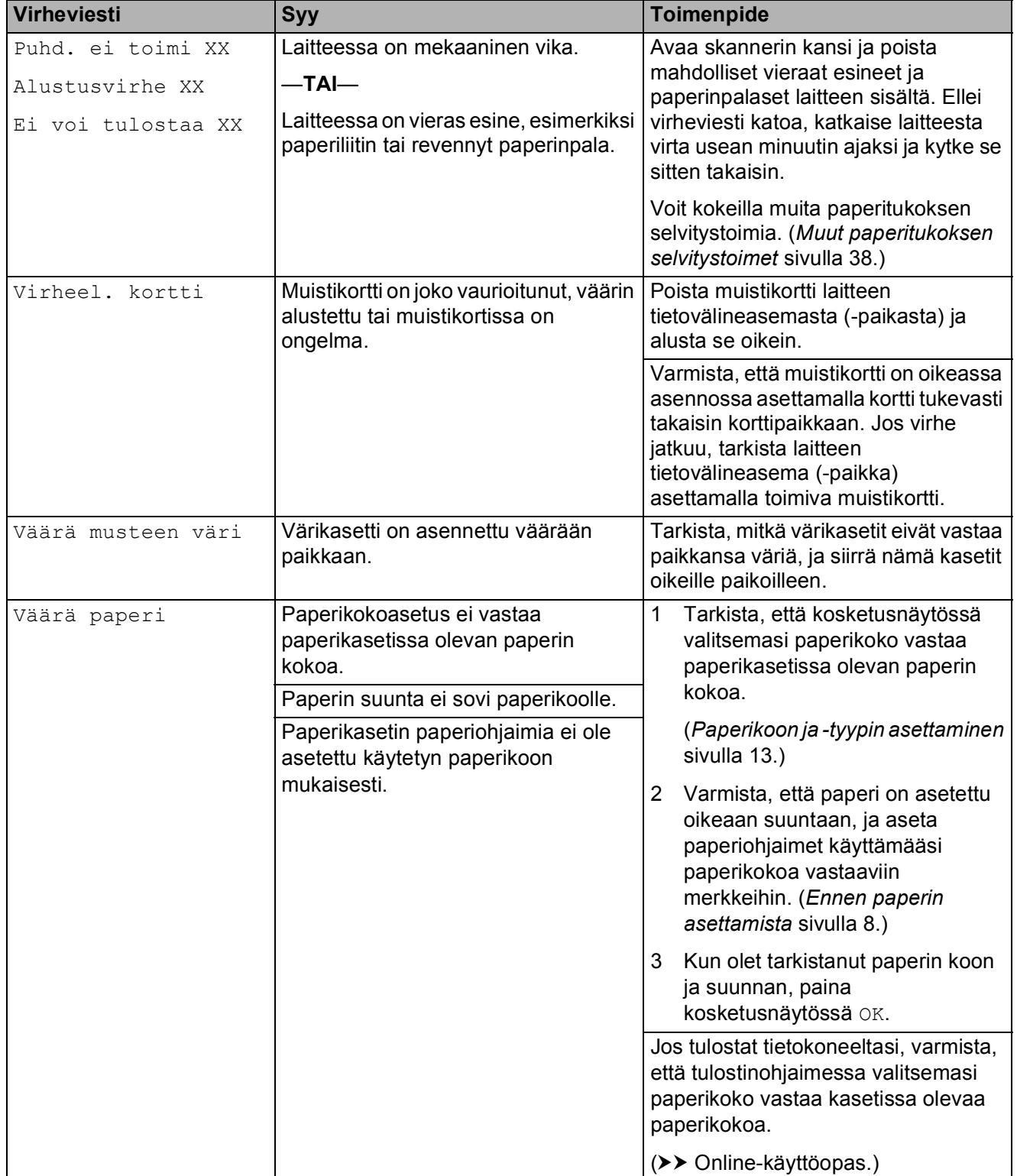

## <span id="page-41-0"></span>**Virheanimaatiot <sup>B</sup>**

Virheanimaatiot esittävät paperitukoksen yksityiskohtaiset selvitysohjeet. Voit lukea ohjeet omassa tahdissasi painamalla  $\blacktriangleright$ , kun haluat nähdä seuraavan vaiheen, ja <, kun haluat siirtyä takaisin edelliseen vaiheeseen.

## <span id="page-41-2"></span><span id="page-41-1"></span>**Tulostimen tukos tai paperitukos**

**Paikanna ja poista juuttunut paperi noudattamalla näitä ohjeita, jos kosketusnäytössä näkyy: Paperitukos [edessä] tai**  Paperituk. [ed, takana]

#### **VINKKI**

Jos kosketusnäytössä näkyy Paperitukos [takana], katso [sivu 36](#page-43-0).

**1** Irrota laitteen sähköjohto pistorasiasta.

2 Vedä paperikasetti (1) kokonaan ulos laitteesta.

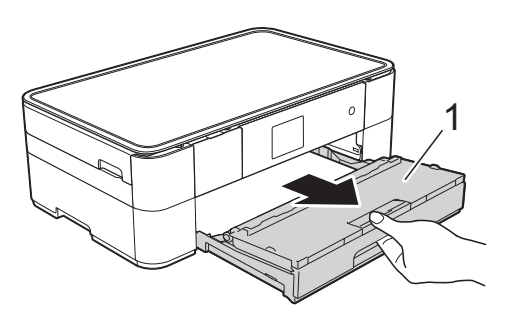

 $\overline{3}$  Vedä ulos juuttunut paperi (1).

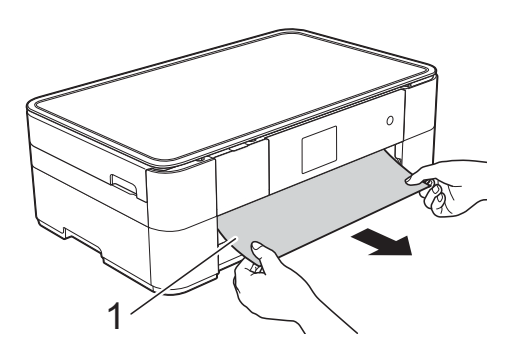

Nosta paperitukosten selvittämiseen tarkoitettu läppä ja poista juuttunut paperi.

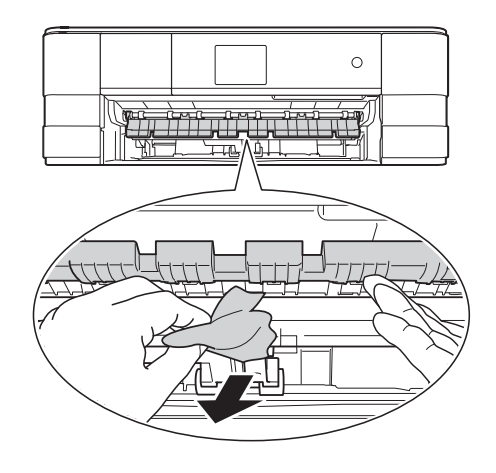

5 Muista tarkistaa paperitukosten selvittämiseen tarkoitetun läpän ylä- ja alapuolelta, onko laitteen sisällä paperinpalasia.

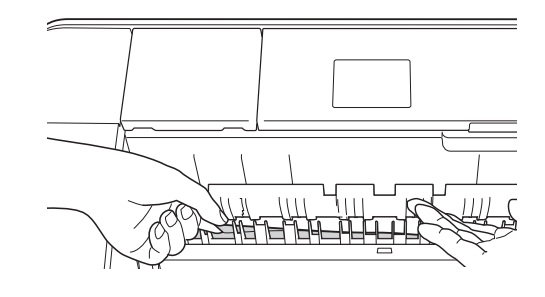

Aseta kasetti tukevasti takaisin laitteeseen.

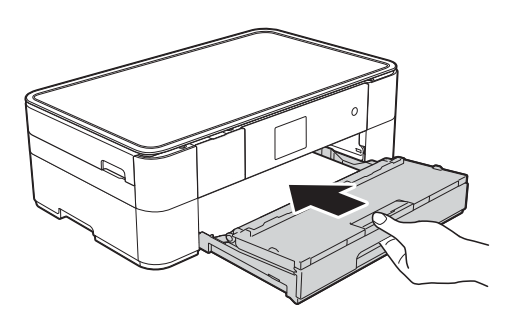

7 Nosta skannerin kansi (1) auki tarttumalla laitteen sivuilla oleviin tartuntakohtiin molemmin käsin.

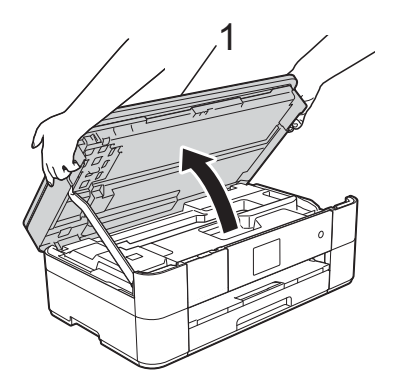

8 Vedä juuttunut paperi (1) hitaasti ulos laitteesta.

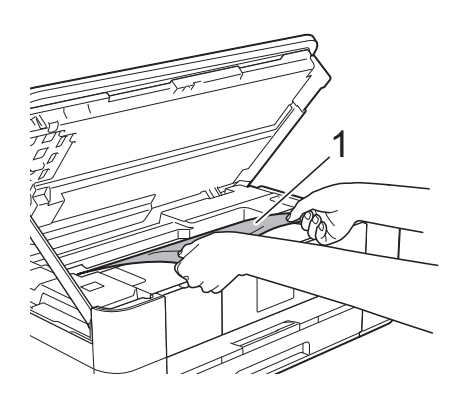

<sup>9</sup> Siirrä tulostuspäätä (tarvittaessa), jotta yllät poistamaan tälle alueelle juuttuneen paperin. Varmista, ettei juuttunutta paperia jää laitteen nurkkiin (1) ja (2).

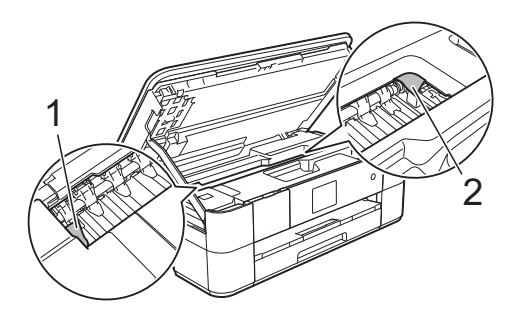

## **TÄRKEÄÄ**

- Jos tulostuspään alle on juuttunut paperia, irrota laitteen virtajohto virtalähteestä ja siirrä sitten tulostuspäätä, jotta yllät vetämään paperin ulos.
- Jos tulostuspää on oikeassa nurkassa kuvan osoittamalla tavalla, tulostuspäätä ei voi siirtää. Liitä virtajohto uudelleen.

Pidä **X** painettuna, kunnes tulostuspää siirtyy keskelle. Irrota laite sitten virtalähteestä ja poista paperi.

![](_page_42_Picture_12.jpeg)

- Jos iholle joutuu mustetta, pese se välittömästi saippualla ja runsaalla vedellä.
	-
- 10 Sulje skannerin kansi varovasti laitteen sivuilla sijaitsevista tartuntakohdista.

![](_page_42_Picture_16.jpeg)

Tee jokin seuraavista:

- Jos kosketusnäytössä näkyy Paperitukos [edessä], Siirry vaiheeseen **®**.
- Jos kosketusnäytössä näkyy Paperituk. [ed,takana], Siirry vaiheeseen  $\mathbf{\oplus}$ .

<span id="page-43-2"></span>**fi** Avaa paperitukosten selvittämiseen tarkoitettu kansi (1) laitteen takaosasta.

![](_page_43_Picture_1.jpeg)

![](_page_43_Picture_2.jpeg)

12 Avaa sisäkansi (1).

![](_page_43_Picture_4.jpeg)

**13** Tarkista huolellisesti, onko laitteen sisällä juuttunutta paperia. Jos paperi on juuttunut, vedä se hitaasti ulos laitteesta.

![](_page_43_Picture_6.jpeg)

14 Sulje sisäkansi ja paperitukosten selvittämiseen tarkoitettu kansi. Varmista, että kannet on suljettu kokonaan.

![](_page_43_Picture_8.jpeg)

<span id="page-43-1"></span>**15** Vedä paperitukea (1), kunnes se lukittuu paikoilleen. Avaa sitten paperituen läppä (2).

![](_page_43_Picture_10.jpeg)

![](_page_43_Picture_11.jpeg)

16 Liitä virtajohto uudelleen.

#### <span id="page-43-0"></span>**Jos kosketusnäytössä näkyy Paperitukos [takana], toimi**  seuraavasti:

**1** Irrota laite pistorasiasta.

2 Avaa paperitukosten selvittämiseen tarkoitettu kansi (1) laitteen takaosasta.

![](_page_43_Figure_17.jpeg)

![](_page_44_Picture_1.jpeg)

8 Avaa sisäkansi (1).

![](_page_44_Picture_3.jpeg)

![](_page_44_Picture_4.jpeg)

4 Vedä juuttunut paperi ulos laitteesta.

![](_page_44_Picture_6.jpeg)

6 Sulje sisäkansi ja paperitukosten selvittämiseen tarkoitettu kansi. Varmista, että kannet on suljettu kunnolla.

![](_page_44_Picture_8.jpeg)

6 Nosta skannerin kansi (1) auki tarttumalla laitteen sivuilla oleviin tartuntakohtiin molemmin käsin.

![](_page_44_Picture_10.jpeg)

![](_page_44_Picture_11.jpeg)

7 Vedä juuttunut paperi (1) hitaasti ulos laitteesta.

![](_page_44_Picture_13.jpeg)

8 Siirrä tulostuspäätä (tarvittaessa), jotta yllät poistamaan tälle alueelle juuttuneen paperin. Varmista, ettei juuttunutta paperia jää laitteen nurkkiin (1) ja (2).

![](_page_44_Picture_15.jpeg)

## **TÄRKEÄÄ**

- Jos tulostuspään alle on juuttunut paperia, irrota laitteen virtajohto virtalähteestä ja siirrä sitten tulostuspäätä, jotta yllät vetämään paperin ulos.
- Jos tulostuspää on oikeassa nurkassa kuvan osoittamalla tavalla, tulostuspäätä ei voi siirtää. Liitä virtajohto uudelleen.

Pidä **X** painettuna, kunnes tulostuspää siirtyy keskelle. Irrota laite sitten virtalähteestä ja poista paperi.

![](_page_45_Picture_4.jpeg)

- Jos iholle joutuu mustetta, pese se välittömästi saippualla ja runsaalla vedellä.
- **9** Sulje skannerin kansi varovasti laitteen sivuilla sijaitsevista tartuntakohdista.

![](_page_45_Picture_7.jpeg)

![](_page_45_Picture_8.jpeg)

#### **VINKKI**

Jos paperitukoksia on jatkuvasti, laitteeseen voi olla juuttunut pieni paperinpalanen. (*[Muut paperitukoksen](#page-45-0)  [selvitystoimet](#page-45-0)* sivulla 38.)

### <span id="page-45-0"></span>**Muut paperitukoksen selvitystoimet <sup>B</sup>**

- a Jos paperitukoksia tapahtuu toistuvasti (vähintään 3 kertaa), kosketusnäytössä näkyvässä viestissä kysytään, haluatko poistaa paperinpalaset laitteesta. Palaa Alkuun-näyttöön painamalla Kyllä.
- Paina | kasetukset).
- Paina Ylläpito.
- Tuo Poista paperijätteet näkyviin painamalla ▲ tai ▼.
- Paina Poista paperijätteet.
- Paikanna ja poista juuttunut paperi kosketusnäytön ohjeiden mukaisesti.

## **VINKKI**

Toimenpiteen aikana on ladattava Huoltolehti (sisältyy laitteeseesi) vaakasuunnassa käsinsyöttörakoon. (Jos Huoltolehti ei ole käytettävissä, käytä yhtä arkkia A4- tai Letter-kokoista paksua paperia, kuten kiiltävää paperia.)

![](_page_45_Picture_20.jpeg)

# <span id="page-46-0"></span>**Langattoman lähiverkon asennuksen vianetsintä <sup>B</sup>**

## <span id="page-46-1"></span>**Langattoman lähiverkon raportti <sup>B</sup>**

Kun olet määrittänyt laitteen langattoman lähiverkon asetukset, langattoman lähiverkon raportti tulostetaan automaattisesti.

Jos tulostettu raportti osoittaa, että yhteys epäonnistui, tarkista virhekoodi tulostetusta raportista seuraavien ohjeiden mukaisesti.

![](_page_46_Picture_150.jpeg)

# <span id="page-47-1"></span><span id="page-47-0"></span>**Ongelmia laitteen toiminnassa <sup>B</sup>**

## **TÄRKEÄÄ**

Muiden kuin Brotherin valmistamien tarvikkeiden käyttö voi vaikuttaa tulostuslaatuun, laitteiston suorituskykyyn ja laitteen luotettavuuteen.

Jos vaikuttaa siltä, että laitteessa on vikaa, tarkista seuraavat vianetsintävinkkien taulukot. Voit korjata useimmat ongelmat itse.

Jos tarvitset lisäapua, Brother Solutions Center -sivustosta löytyvät uusimmat usein kysytyt kysymykset ja vianetsintävinkit.

Tutustu<http://support.brother.com>.

### **VINKKI**

Ota yhteys Brotherin asiakastukeen, kun tarvitset teknistä tukea.

#### <span id="page-47-2"></span>**Tulostusongelmat**

![](_page_47_Picture_134.jpeg)

## <span id="page-48-0"></span>**Tulostuslaadun ongelmat**

![](_page_48_Picture_173.jpeg)

**B**

## **Tulostuslaadun ongelmat (Jatkuu)**

![](_page_49_Picture_212.jpeg)

## **Tulostuslaadun ongelmat (Jatkuu)**

![](_page_50_Picture_205.jpeg)

## <span id="page-50-1"></span>**Paperin käsittelyongelmat**

![](_page_50_Picture_206.jpeg)

## <span id="page-50-0"></span>**Kopiointiongelmat**

![](_page_50_Picture_207.jpeg)

## <span id="page-51-1"></span>**Suoratulostusongelmat**

![](_page_51_Picture_186.jpeg)

## <span id="page-51-0"></span>**Ohjelmisto-ongelmat**

![](_page_51_Picture_187.jpeg)

## <span id="page-51-2"></span>**Verkko-ongelmat**

![](_page_51_Picture_188.jpeg)

# <span id="page-52-0"></span>**Laitetiedot**

## <span id="page-52-1"></span>**Sarjanumeron tarkistus**

Voit tarkistaa laitteen sarjanumeron kosketusnäytöstä.

![](_page_52_Picture_4.jpeg)

- Tuo Laitetiedot näkyviin painamalla  $\triangle$  tai  $\nabla$ .
- 
- 4 Paina Laitetiedot.
- 5 Paina Sarjanumero. Laitteen sarjanumero tulee näkyviin kosketusnäyttöön.

 $6$  Paina  $\blacksquare$ 

## <span id="page-52-2"></span>**Laiteohjelmistoversion tarkistus <sup>B</sup>**

Voit tarkistaa laitteen laiteohjelmistoversion kosketusnäytöstä.

![](_page_52_Picture_12.jpeg)

![](_page_52_Picture_13.jpeg)

- Paina Kaikki aset.
- **3** Tuo Laitetiedot näkyviin painamalla  $\triangle$  tai  $\nabla$ .

![](_page_52_Picture_16.jpeg)

- **b** Paina Laiteohjelmaver.
- 6 Paina Main-versio. Laitteen laiteohjelmistoversio tulee näkyviin kosketusnäyttöön.

![](_page_52_Picture_20.jpeg)

## <span id="page-52-3"></span>**Nollaustoimintojen esittely <sup>B</sup>**

Seuraavat nollaustoiminnot ovat käytettävissä:

1 Koneen nollaus

Voit palauttaa kaikki muuttamasi laitteen asetukset, kuten päivämäärän ja ajan.

2 Verkko

Voit palauttaa tulostuspalvelimen alkuperäiset oletusasetukset, kuten salasana- ja IP-osoitetiedot.

3 Kaikki aset.

Voit palauttaa kaikki asetukset tehdasasetuksiin.

Brother suosittelee ehdottomasti, että tätä toimintoa käytetään, ennen kuin laite luovutetaan muiden käyttöön tai ennen kuin se hävitetään.

## <span id="page-52-4"></span>**Laitteen asetusten nollaus**

![](_page_52_Picture_348.jpeg)

**B**

```
C
```
# **Hakemisto**

## **A**

![](_page_53_Picture_327.jpeg)

## **C**

**ControlCenter** >> Online-käyttöopas.

## **K**

![](_page_53_Picture_328.jpeg)

## **L**

Langaton verkko >> Pika-asennusopas ja Onlinekäyttöopas.

## **N**

![](_page_53_Picture_329.jpeg)

## **O**

![](_page_53_Picture_330.jpeg)

#### **P**

#### Paperi

![](_page_53_Picture_331.jpeg)

## **S**

![](_page_53_Picture_332.jpeg)

## **T**

![](_page_53_Picture_333.jpeg)

## **V**

![](_page_53_Picture_334.jpeg)

# <span id="page-54-0"></span>**Tarvikkeet**

![](_page_54_Picture_141.jpeg)

#### <span id="page-54-1"></span>**Mikä Innobella on?**

Innobella on alkuperäisten Brother-tarvikkeiden sarja. Nimi "Innobella" tulee sanoista "Innovation" (innovaatio englanniksi) ja "Bella" (kaunis italiaksi). Se edustaa innovatiivista teknologiaa, joka tuottaa kauniita ja kestäviä tulosteita.

![](_page_54_Picture_4.jpeg)

Kun tulostat valokuvia, Brother suosittelee kiiltävää Innobellavalokuvapaperia (BP71-sarja) korkean laadun aikaansaamiseksi. Innobella-väriaineella ja -papereilla saadaan loistavia tulosteita.

![](_page_54_Picture_6.jpeg)

![](_page_54_Picture_7.jpeg)

Jos käytössä on Windows®, kaksoisnapsauttamalla Brother CreativeCenter -kuvaketta siirryt resurssiksi tarkoitettuun **MAKSUTTOMAAN** verkkosivustoomme. Sen avulla voit luoda ja tulostaa kätevästi mukautettuja valokuvia ja tekstiä sisältäviä luovia materiaaleja liiketoimintaa varten tai kotikäyttöön.

Mac-käyttäjät voivat käyttää Brother CreativeCenter -resurssia tässä verkko-osoitteessa: <http://www.brother.com/creativecenter>

![](_page_55_Picture_0.jpeg)

## **Käy WWW-sivustossamme osoitteessa <http://www.brother.com>**

Laitteen käyttö on sallittua vain siinä maassa, jossa se on ostettu.

![](_page_55_Picture_3.jpeg)

[www.brotherearth.com](http://www.brotherearth.com)